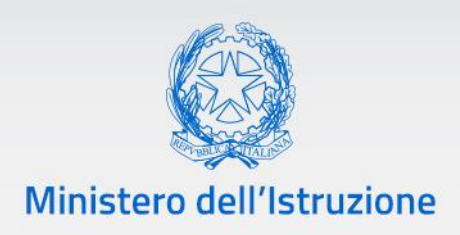

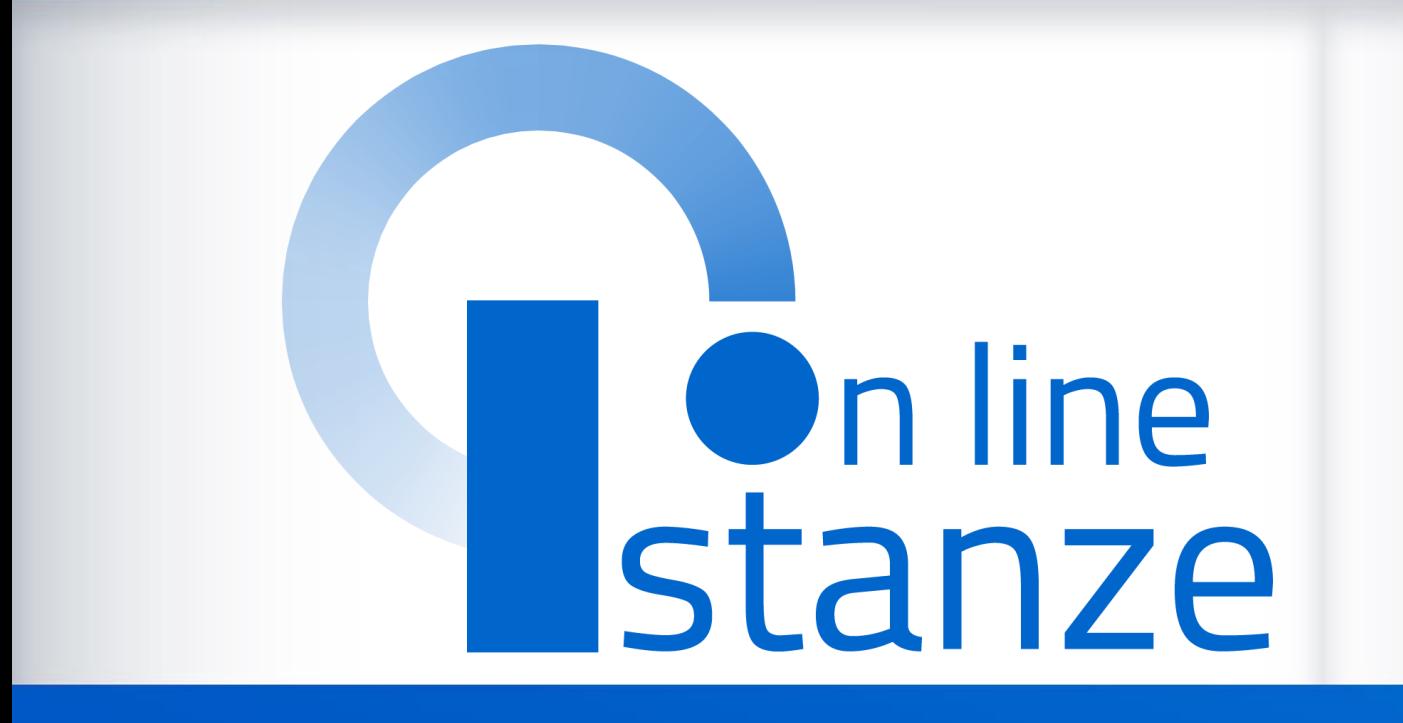

# **Guida operativa per la compilazione dell'istanza 2022-23**

*v. 1.0*

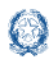

### Informatizzazione nomine Supplenze

### **Indice**

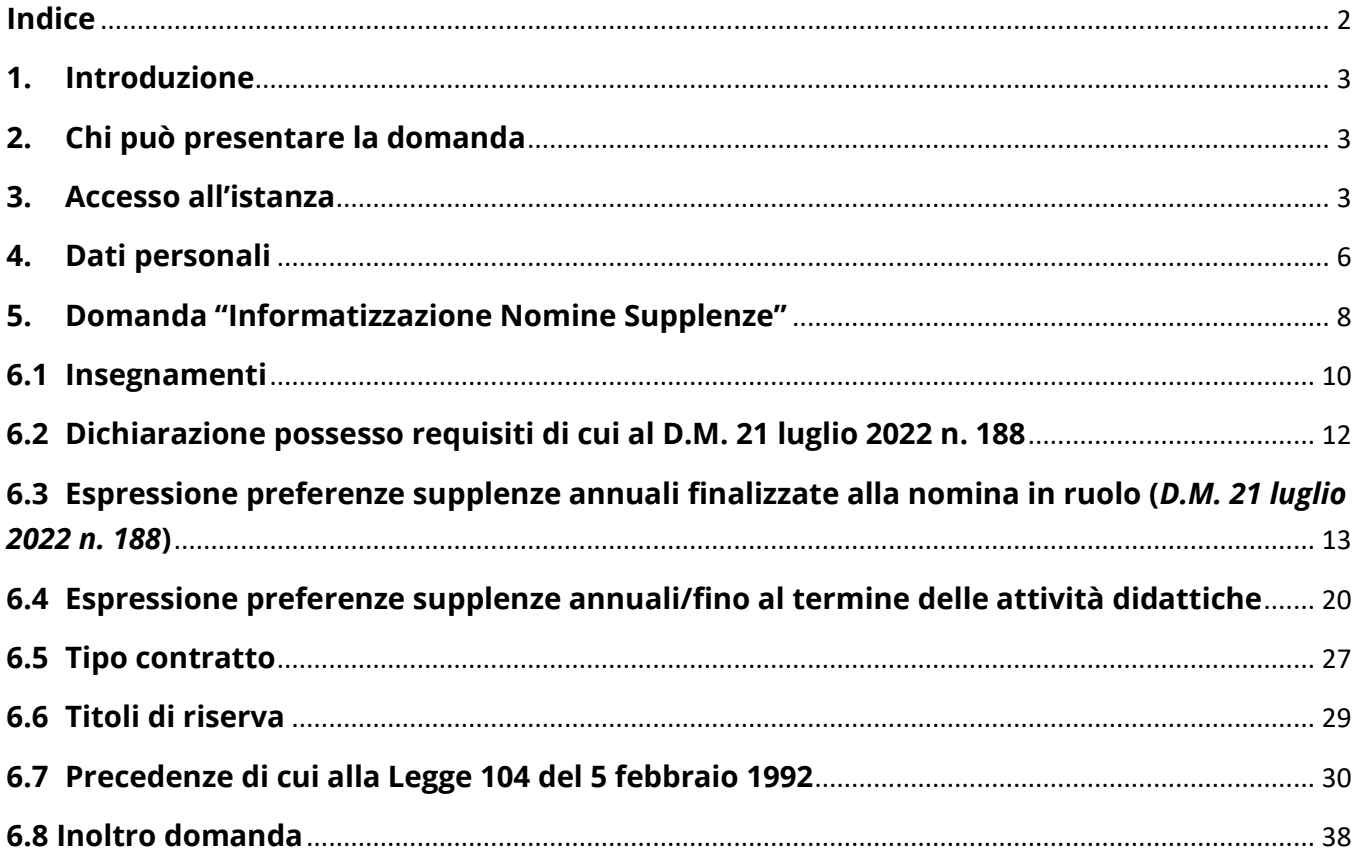

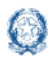

### **1. Introduzione**

La presente guida ha lo scopo di fornire agli aspiranti interessati le informazioni per la compilazione della domanda per le Supplenze 2022-23.

### **2. Chi può presentare la domanda**

Possono presentare la domanda **tutti gli aspiranti inclusi nelle GaE ai fini delle supplenze, che non hanno già ottenuto la nomina in ruolo, e quelli inclusi nelle GPS**.

### **3. Accesso all'istanza**

Gli aspiranti devono compilare e inviare la domanda utilizzando le funzioni a disposizione sul sito del Ministero dell'Istruzione, nella sezione **Istanze OnLine**.

Si può accedere a Istanze OnLine utilizzando in alternativa:

- credenziali digitali **SPID** (Sistema Pubblico di Identità Digitale)
- **CIE** (Carta di Identità Elettronica)
- **eIDAS** (electronic IDentification, Authentication and trust Services)

In tutti i casi è necessaria anche **l'abilitazione specifica al servizio** "Istanze on line (POLIS)".

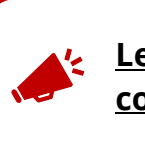

**Le istanze presentate con modalità diverse non sono prese in considerazione.**

Per chi non fosse abilitato, nella **pagina [dedicata](https://www.istruzione.it/polis/Istanzeonline.htm)** al servizio, sono disponibili dei vademecum.

È necessario che l'interessato abbia:

- un indirizzo di posta elettronica istituzionale (istruzione.it) o altro indirizzo personale;
- le credenziali di accesso;
- Acrobat Reader.

Sulla home page di Istanze OnLine l'aspirante avrà a disposizione un banner per accedere all'istanza di interesse:

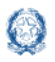

#### Informatizzazione nomine Supplenze

#### **ISTANZA INFORMATIZZAZIONE NOMINE SUPPLENZE**

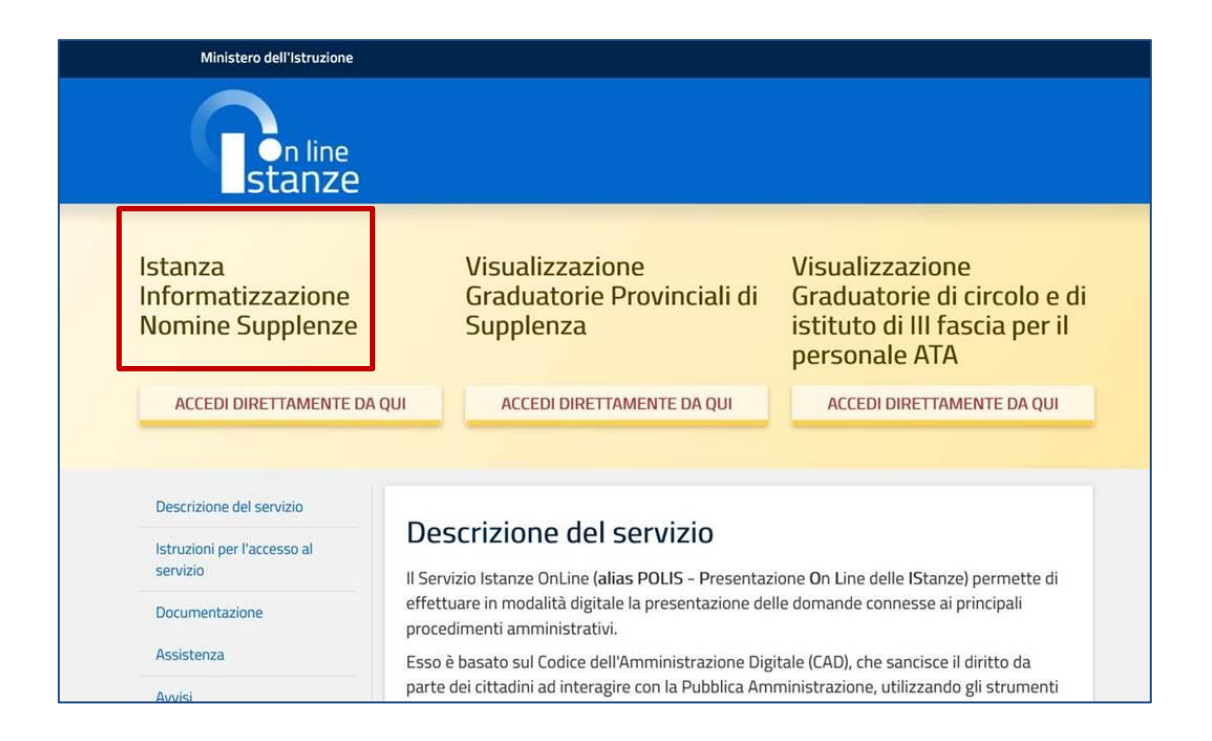

Per compilare l'istanza l'aspirante deve selezionare il pulsante **ACCEDI DIRETTAMENTE DA QUI**.

Il sistema prospetta una **pagina informativa** sul trattamento dei dati personali che l'aspirante deve leggere attentamente e che trova all'ultimo paragrafo della presente guida.

Per proseguire occorre cliccare su **Avanti.**

A questo punto l'aspirante, nell'**Elenco Domande** prospettato, sceglie una o più province/graduatorie per le quali intende presentare l'istanza (il sistema precarica per quell'aspirante tutte le inclusioni in graduatoria valide e le raggruppa per provincia).

Nel caso in cui l'aspirante sia **presente sia nelle GaE sia nelle GPS in province diverse** e in questa sezione **scelga solo la provincia delle GaE**, nella successiva schermata non vedrà abilitate le sezioni destinate alla procedura straordinaria di nomina in ruolo di cui al D.M. 21 luglio 2022 n. 188.

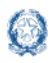

#### Informatizzazione nomine Supplenze

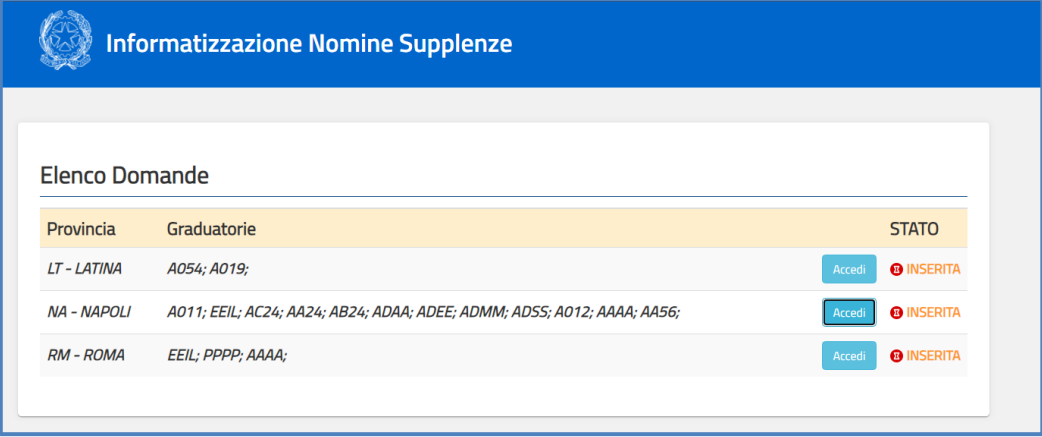

Per ciascuna provincia/graduatoria è presente lo stato della domanda che può essere:

- **da inserire**
- **inserita** (nel caso in cui l'aspirante l'abbia già parzialmente compilata)

Cliccando sul pulsante **Accedi,** riportato nella colonna di destra, il sistema prospetta la schermata che segue in cui l'aspirante potrà utilizzare i due pulsanti:

- **Visualizza** → per accedere in sola visualizzazione all'istanza;
- **Modifica** → per modificare e/o integrare le varie sezioni dell'istanza.

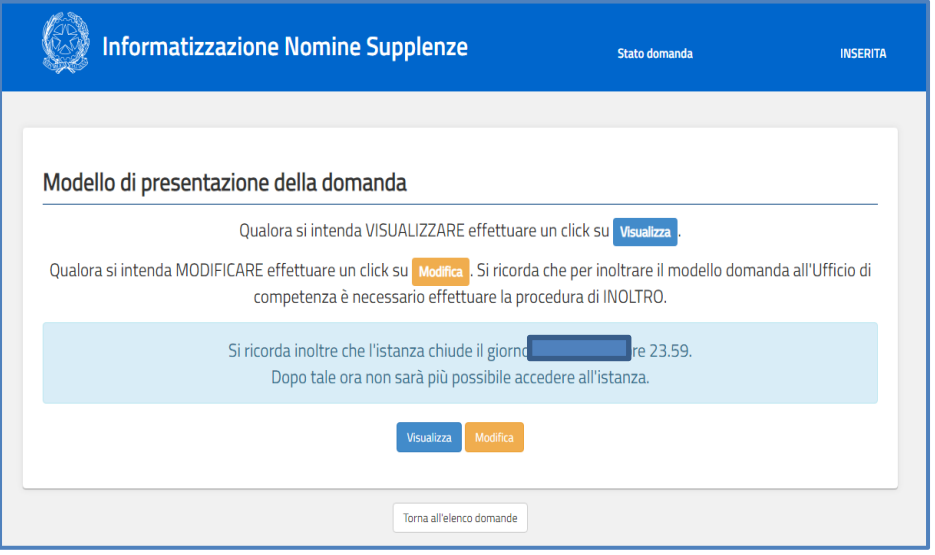

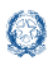

### **4. Dati personali**

Dopo aver selezionato l'operazione desiderata - "**visualizza**" o "**modifica**" - all'aspirante viene prospettata una pagina con le informazioni personali:

- **DATI ANAGRAFICI**
- **DATI DI RECAPITO**

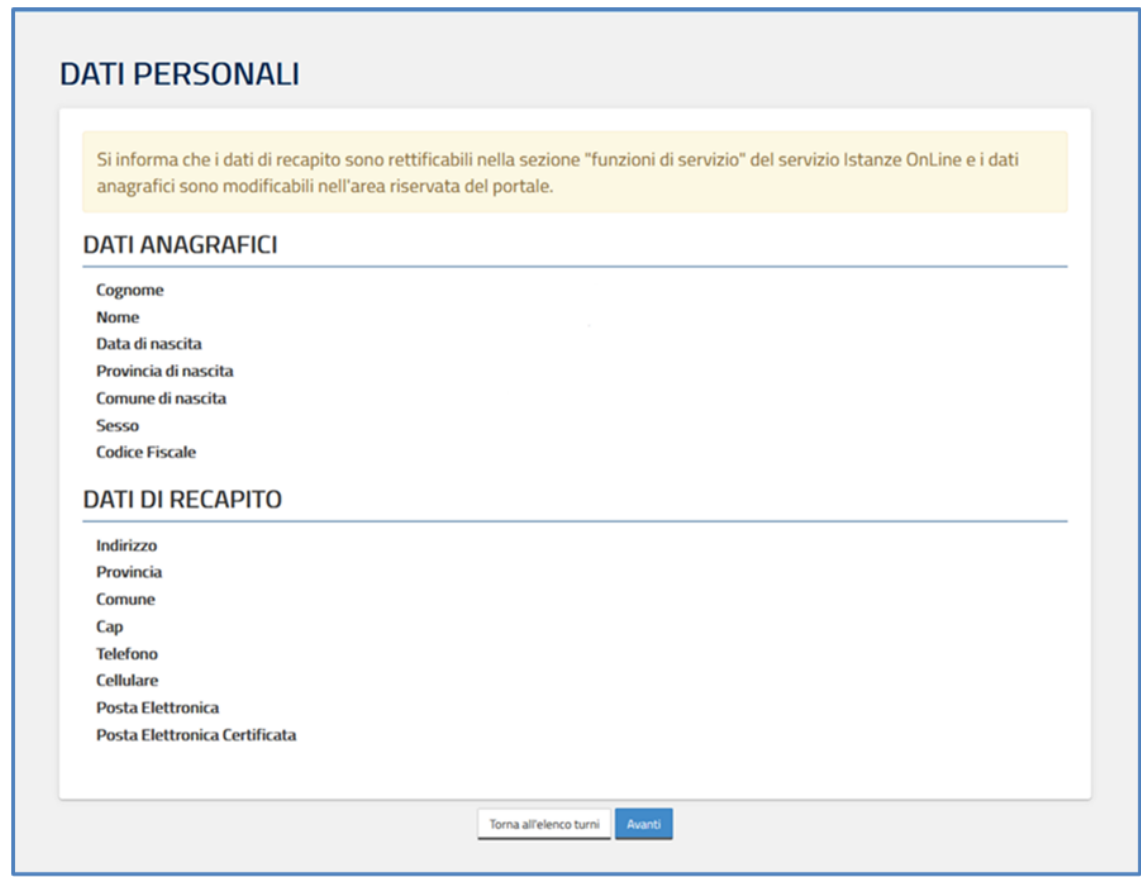

I dati visualizzati sono protetti, quindi non sono modificabili e l'aspirante deve verificarne la correttezza.

In particolare:

- **Dati anagrafici** e **Dati di recapito** sono quelli presenti negli **archivi** di **Istanze OnLine**, dichiarati dall'utente stesso in fase di registrazione o modificati successivamente alla registrazione;
- nel campo **Posta Elettronica** vengono riportati gli indirizzi di posta privato e istituzionale, dove presenti;

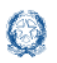

• nel campo **Posta Elettronica Certificata** viene riportato l'indirizzo di posta certificata, se presente.

Per procedere con la compilazione della domanda l'aspirante seleziona il pulsante **Avanti.**

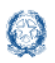

### **5. Domanda "Informatizzazione Nomine Supplenze"**

Il sistema a questo punto prospetta la domanda, articolata in **6 sezioni** distinte:

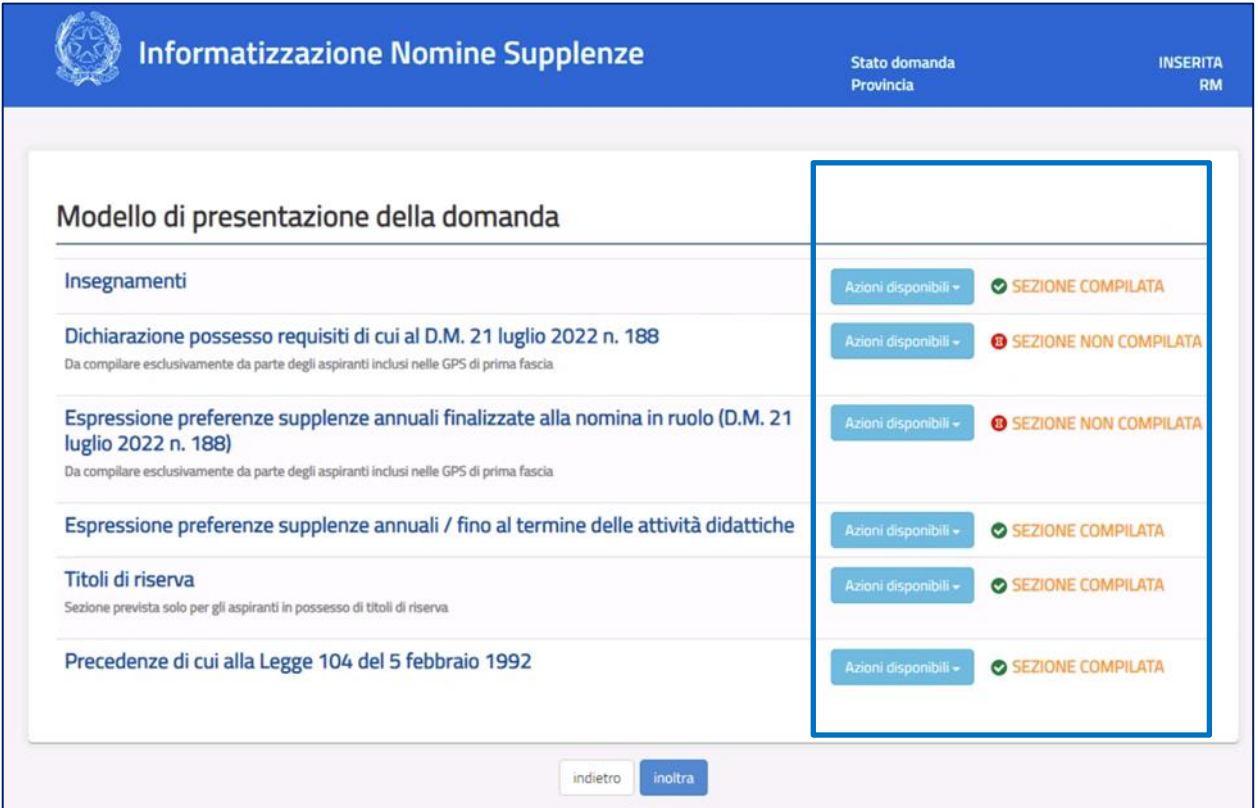

In alto a destra l'aspirante ha sempre contezza dello **stato della domanda** e in corrispondenza di ciascuna sezione ne visualizza lo stato di compilazione.

Utilizzando il pulsante **Azioni disponibili** può eseguire, ove previsto, le seguenti operazioni:

- **Modifica**;
- **Visualizza**;
- **Accedi**;
- **Inserisci**;
- **Elimina.**

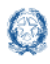

Informatizzazione nomine Supplenze

La terza sezione, **Espressione preferenze supplenze annuali finalizzate alla nomina in ruolo**, è attiva solo per gli aspiranti in possesso dei requisiti ai sensi dell'art.5 ter del D.L. 30 dicembre 2021 n. 228 convertito con modificazioni dalla Legge 25 febbraio 2022 n. 15. **Quest'anno** questa sezione sarà compilabile **solo** dagli **aspiranti** per gli **insegnamenti del sostegno**, ovviamente solo se in possesso dei requisiti sopramenzionati.

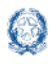

#### **6.1 Insegnamenti**

In questa sezione l'aspirante troverà **gli insegnamenti** per i quali potrà esprimere le preferenze e potrà dichiarare di possedere i **titoli di specializzazione su tipi posto Speciali e/o Metodi di insegnamento differenziati,** validi per l'accesso. Nell'istanza sarà possibile **rinunciare esplicitamente** ad una **graduatoria** nella quale l'aspirante risulta **incluso con riserva**, se è **incluso nella stessa graduatoria a pieno titolo**, **in fascia inferiore**.

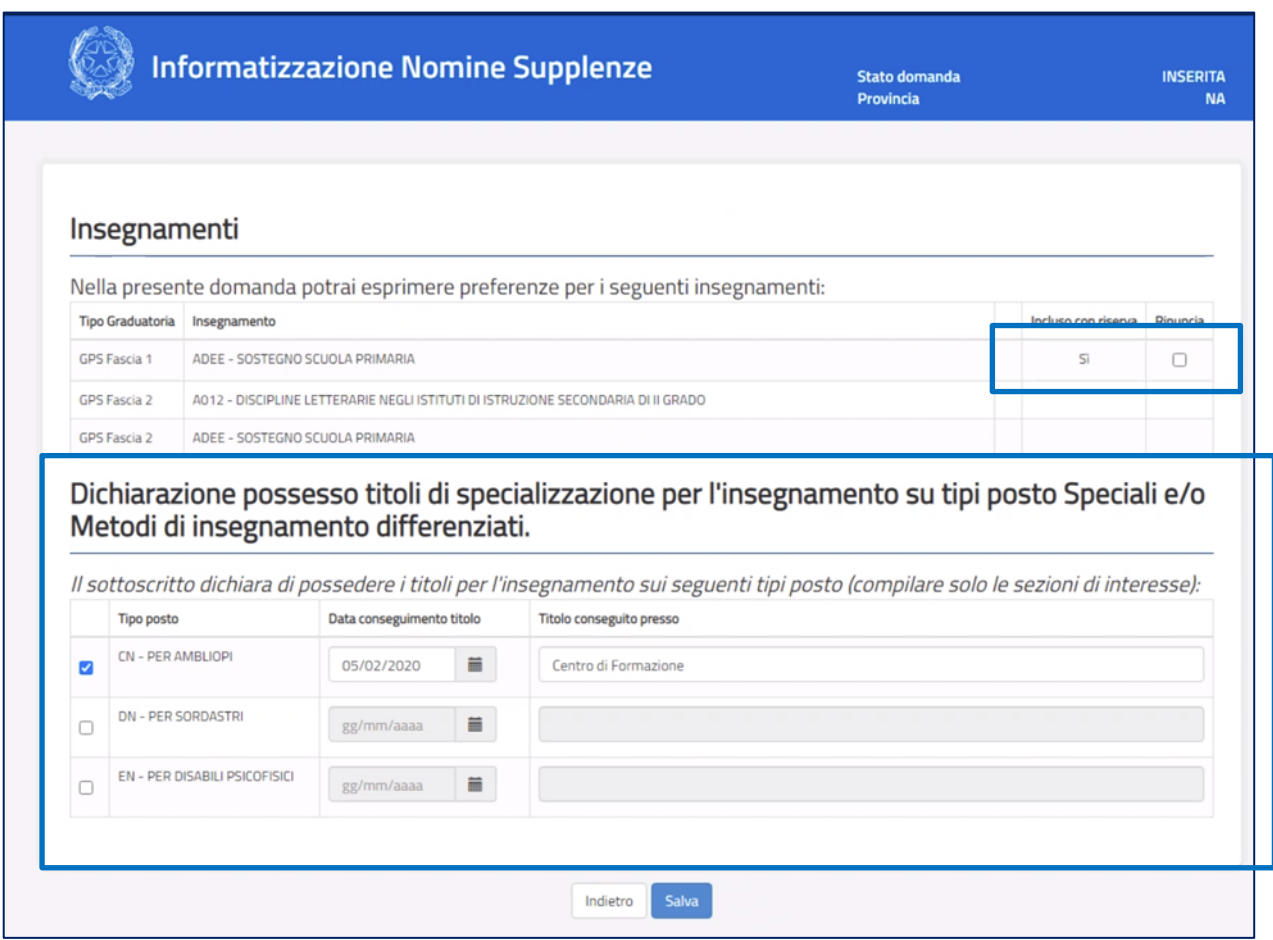

Per **inserire un titolo basterà mettere un check** nella colonna di sinistra, inserire il tipo posto, la data di conseguimento e il luogo dove è stato conseguito.

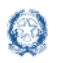

#### **NOTA BENE**

Per **AAAA** scuola dell'infanzia ed **EEEE** scuola primaria le selezioni possibili sono le seguenti:

- **CN** PER AMBLIOPI;
- **DN** PER SORDASTRI;
- **EN** PER DISABILI PSICOFISICI;
- **HN** CON METODO MONTESSORI;
- **IN** CON METODO PIZZIGONI;
- **LN** CON METODO AGAZZI;
- **IL** LINGUA INGLESE (solo per EEIL).

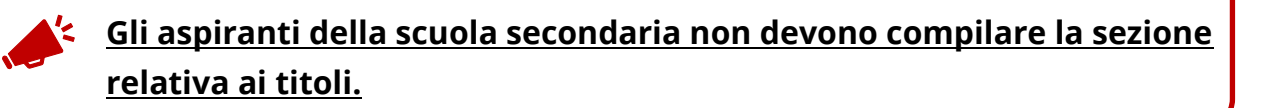

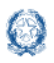

### **6.2 Dichiarazione possesso requisiti di cui al D.M. 21 luglio 2022 n. 188**

In questa sezione **l'aspirante** presente nelle **GPS** di **prima fascia**, per i soli insegnamenti del **sostegno** deve dichiarare **il possesso dei requisiti** come da dichiarazione sottostante.

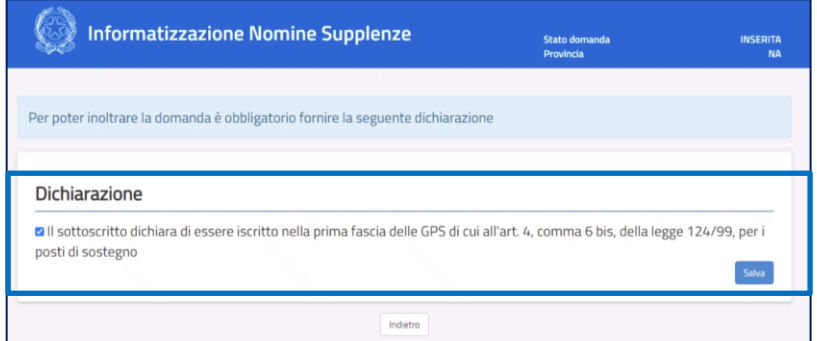

#### **NOTA BENE**

Per partecipare alla **procedura** per **posto** di **sostegno non** è **richiesto** il requisito delle **tre annualità di servizio**, anche non consecutive, nelle Istituzioni scolastiche statali.

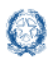

### **6.3 Espressione preferenze supplenze annuali finalizzate alla nomina in ruolo (***D.M. 21 luglio 2022 n. 188***)**

In questa sezione l'aspirante **può inserire le preferenze** ai fini della procedura straordinaria di nomina in ruolo o **modificare quelle già inserite**.

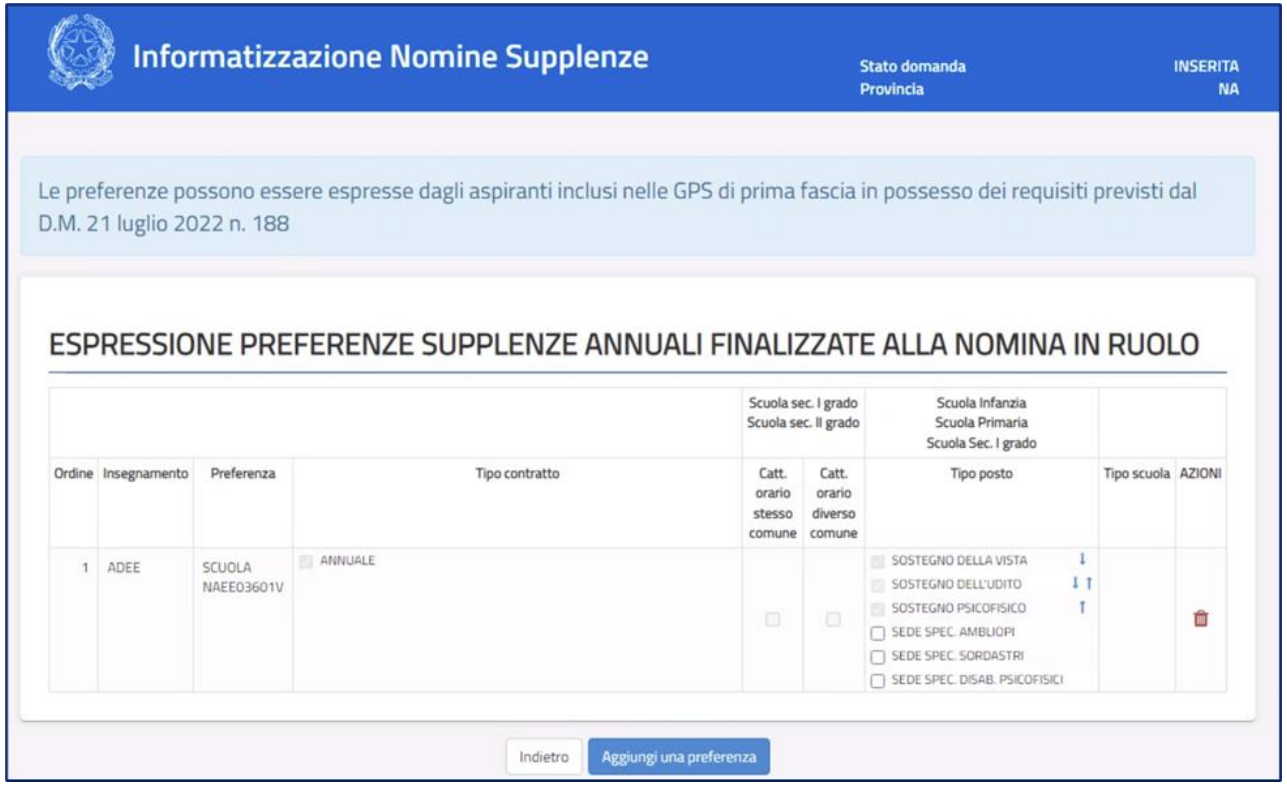

Per inserire una nuova preferenza l'aspirante deve selezionare il pulsante "**Aggiungi una preferenza**".

Gli elementi che compongono una preferenza sono:

- **Insegnamento**;
- **Sede**: Scuola/Comune/Distretto;
- **Tipo contratto**: annuale, fino al termine delle attività didattiche, su spezzone orario;

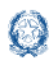

- **Tipo cattedra**: esterna stesso comune, esterna altro comune;
- **Tipo posto** (solo per la scuola dell'infanzia e primaria);
- **Tipo scuola**.

La schermata che il sistema prospetta è la seguente in cui è possibile indicare:

- **Insegnamento** → sono presenti gli insegnamenti selezionabili per i quali l'aspirante può presentare domanda ai fini della procedura straordinaria di nomina in ruolo;
- **Tipo preferenza** (SEDE) → può scegliere fra **Scuola**, **Comune**, **Distretto**.

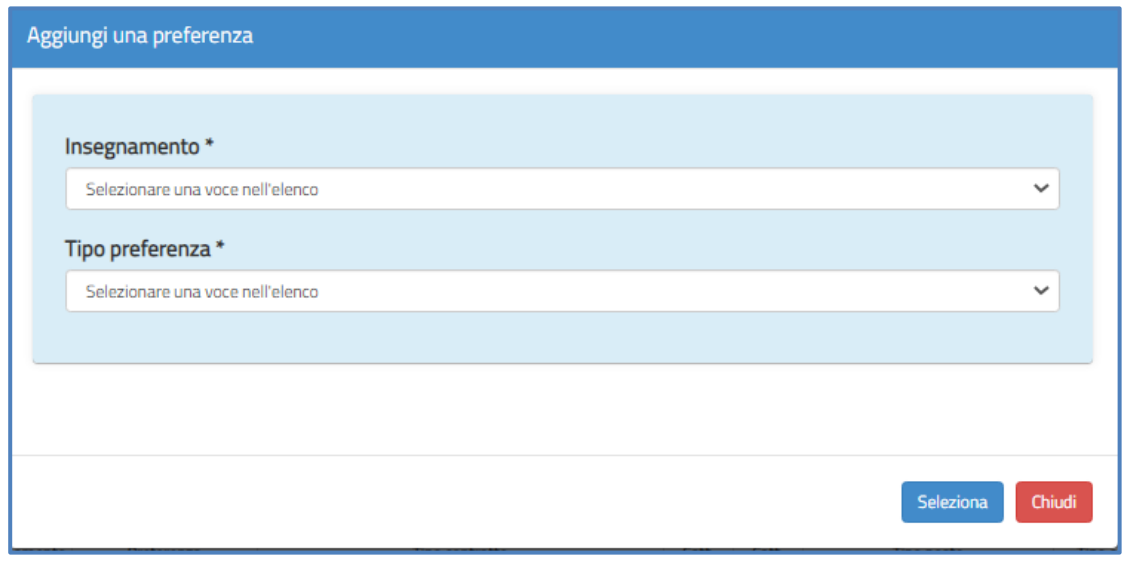

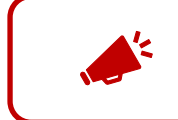

**Si precisa che scegliendo un distretto saranno incluse tutte le scuole del distretto, anche le sedi isolane se presenti.** 

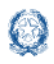

#### Informatizzazione nomine Supplenze

#### **SCUOLA**

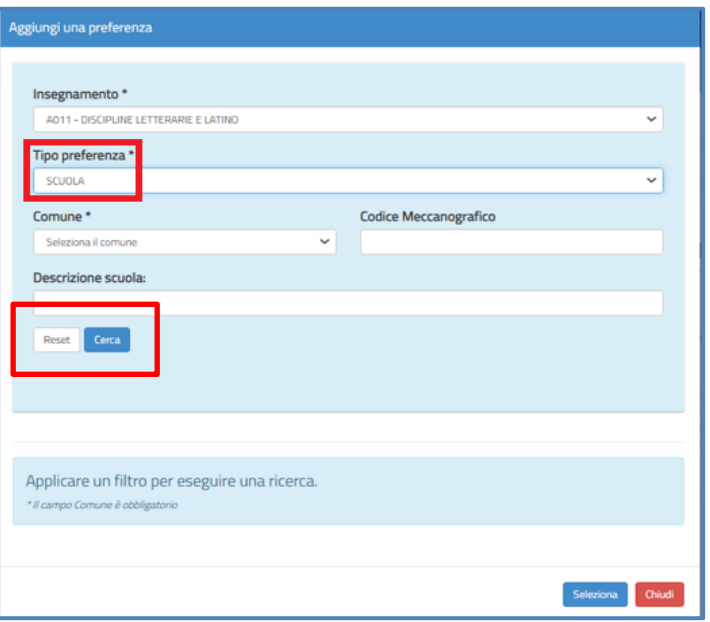

Nel caso in cui l'aspirante selezioni "**Scuola**" deve **indicare** le seguenti ulteriori **informazioni**, **prima** di avviare la **ricerca**:

- **Comune**, campo obbligatorio da selezionare dal menù a tendina contenente la lista dei comuni appartenenti alla provincia per la quale l'aspirante presenta la domanda;
- **Codice Meccanografico** della scuola, facoltativo;
- **Descrizione della scuola**, facoltativo.

**In fondo** alla sezione di ricerca sono a disposizione i tasti:

- "**Reset**" per rimuovere tutti i filtri di ricerca e poterne indicare di nuovi;
- "**Cerca**" per avviare la ricerca.

Alla selezione del pulsante "**Cerca**" il sistema propone la lista delle scuole **sedi di organico**, attive, in base ai filtri di ricerca indicati.

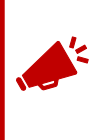

**Si precisa che le sedi di organico sono quelle su cui l'insegnamento è previsto, indipendentemente dalla presenza di posti effettivamente disponibili.**

**Dalla lista ottenuta l'aspirante procede quindi alla selezione della scuola di interesse.**

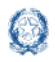

#### Informatizzazione nomine Supplenze

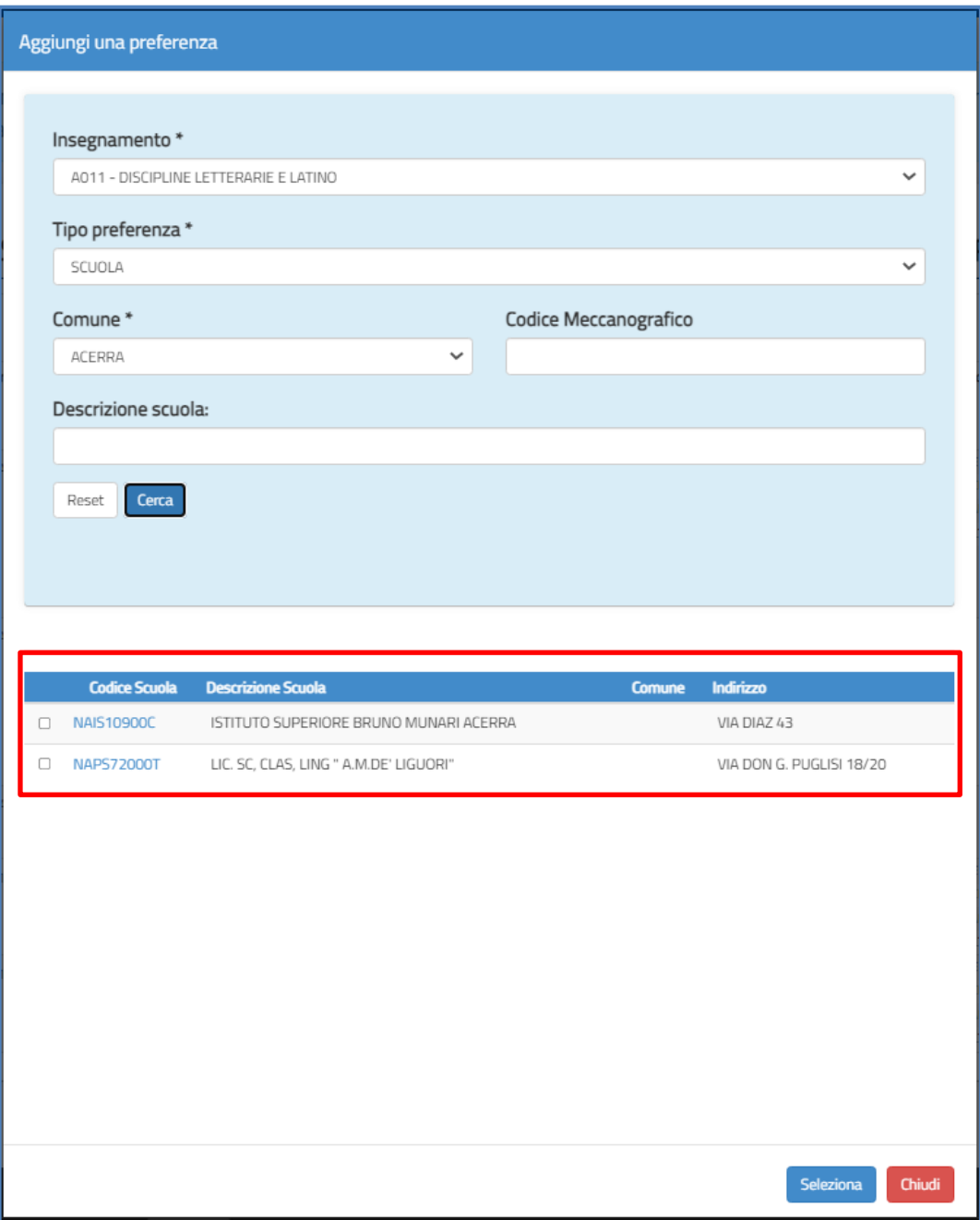

Scegliendo il tasto "**Seleziona**" riportato in basso a destra, il sistema **salva** la **preferenza** e torna alla schermata precedente.

Selezionando il tasto in basso a destra "**Chiudi**" il sistema torna alla schermata precedente, **senza effettuare alcuna selezione**.

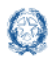

#### Informatizzazione nomine Supplenze

#### **COMUNE**

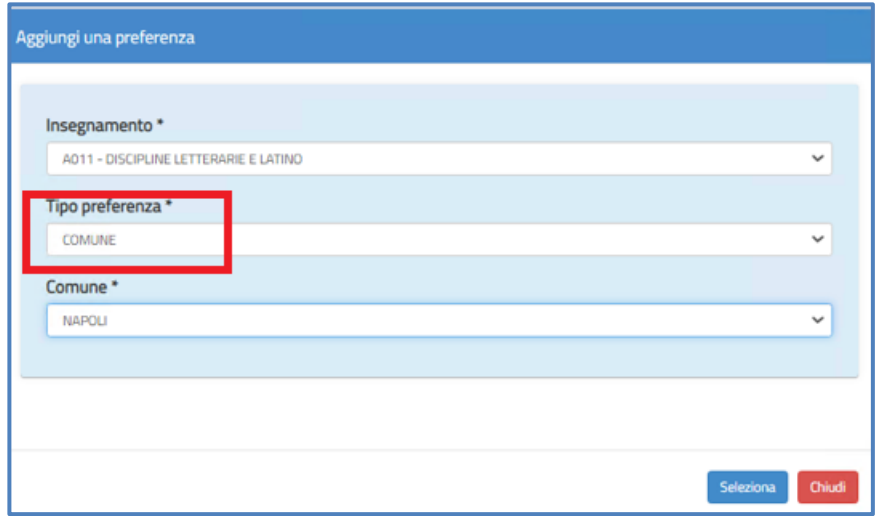

Per la ricerca delle preferenze di tipo **Comune** occorre selezionare come "**Tipo preferenza**" il **Comune** ed è quindi necessario **specificare** il **comune prescelto** nel campo "Comune".

Una volta ottenuto il codice del comune di interesse, scegliendo il tasto "**Seleziona**" riportato in basso a destra, il sistema **salva la preferenza** e torna alla schermata precedente.

Selezionando il tasto in basso a destra "**Chiudi**" il sistema torna alla schermata precedente **senza effettuare alcuna selezione**.

#### **DISTRETTO**

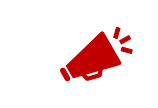

**Si precisa che scegliendo un distretto saranno incluse tutte le scuole del distretto, anche le sedi isolane se presenti.** 

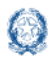

#### Informatizzazione nomine Supplenze

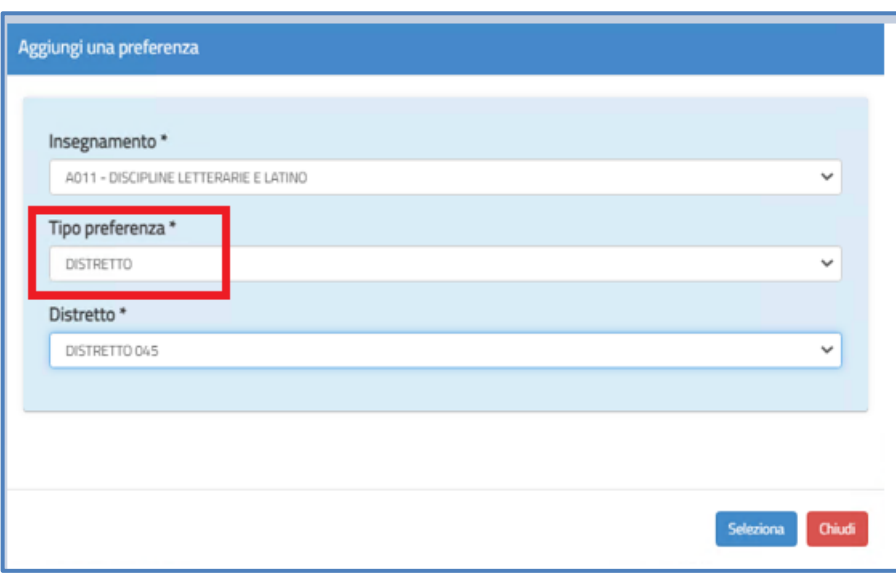

Inserendo come "**Tipo preferenza**" il **Distretto** è necessario specificare il **distretto prescelto** nel campo "**Distretto**".

Scegliendo il tasto "**Seleziona**" riportato in basso a destra, il sistema **salva la preferenza** e torna alla schermata precedente.

Selezionando il tasto in basso a destra "**Chiudi**" il sistema torna alla schermata **senza effettuare alcuna selezione**.

Dopo aver **scelto** tra **Insegnamento** e **Tipo preferenza** (Scuola, Comune o Distretto), selezionando il tasto in basso a destra "**Seleziona**" le informazioni selezionate vengono **riportate** nella schermata "**Espressione preferenze supplenze annuali finalizzate alla nomina in ruolo**".

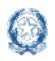

#### Informatizzazione nomine Supplenze

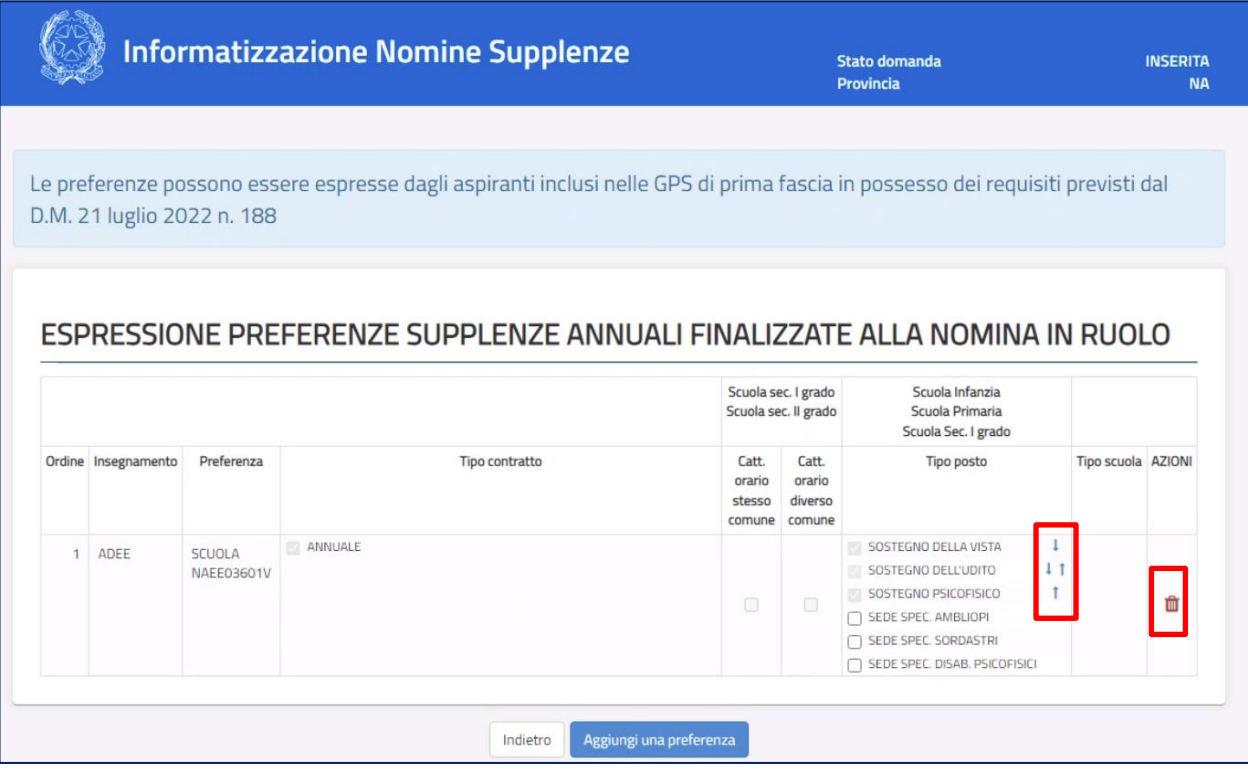

Nella schermata "**Espressione preferenze supplenze annuali finalizzate alla nomina in ruolo**" è possibile:

- selezionare attravero i check <sup>d</sup> le informazioni di interesse;
- esprimere **l'ordine di gradimento del Tipo Posto** all'interno di ogni singola riga, mediante le freccette
- modificare **l'ordine di gradimento delle informazioni contenute nell'intera**

**riga** mediante le frecce poste sotto la colonna Azioni

• **eliminare il record mediante** l'icona del cestino **delle resente sotto la colonna** Azioni.

Selezionando il tasto "**Indietro**" riportato in basso a sinistra , si ritorna alla schermata "**Modello di presentazione della domanda**".

Nel caso vengano inserite **preferenze** che **richiedano** il possesso di uno **specifico titolo** è necessario inserire il relativo titolo nella sezione "**Insegnamenti**".

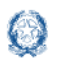

Nel caso vengano scelti gli insegnamenti a fronte di **titoli non inseriti**, il sistema effettua un controllo e prospetta un apposito **messaggio**.

- **Per maggiori informazioni sulla compilazione di questa schermata si rimanda al documento Supplenze 2022-23: Focus sulla scelta delle preferenze, disponibile, insieme alla presente guida, nello spazio web dedicato alle Supplenze, nella sezione specifica "Informazioni utili".**
- **L'aspirante non concorrerà alla nomina sulle tipologie non selezionate.**

### **6.4 Espressione preferenze supplenze annuali/fino al termine delle attività didattiche**

Questa sezione può essere **compilata** da **tutti** gli aspiranti presenti nelle **GaE**, che **non** abbiano già avuto una **nomina in ruolo**, e da **tutti** gli **aspiranti** presenti nelle **GPS**. In questa sezione l'aspirante può inserire le **preferenze** ai fini delle **supplenze annuali**, ove esistano **posti residui dopo la procedura straordinaria** ai fini della **nomina in ruolo**, e delle **supplenze fino al termine delle attività didattiche**.

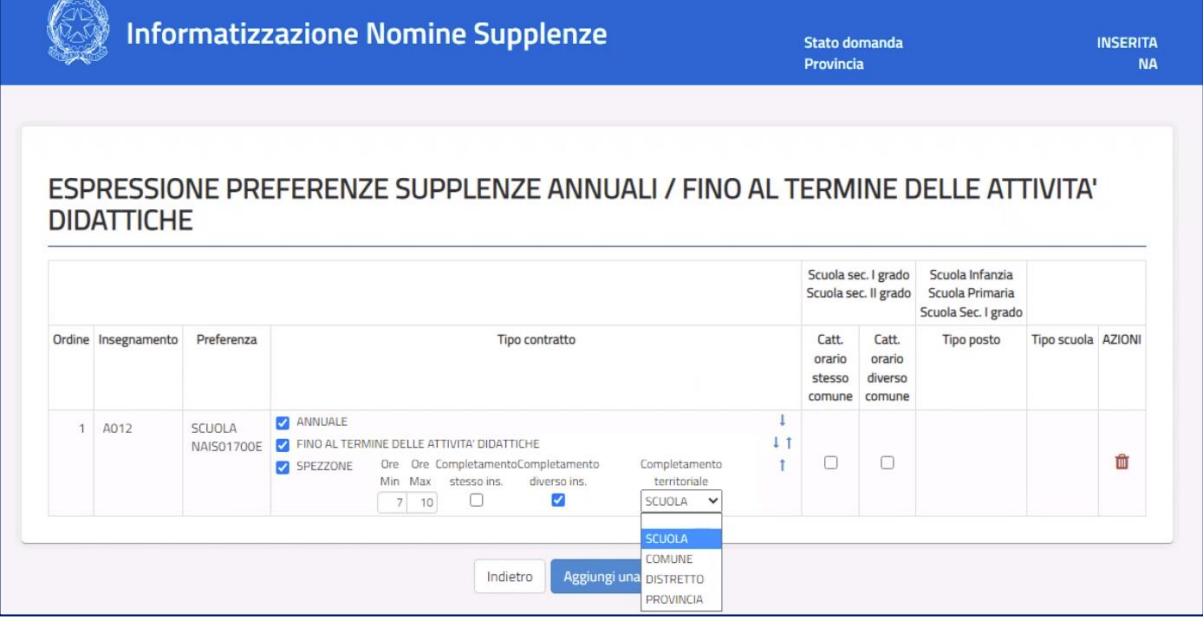

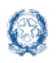

Informatizzazione nomine Supplenze

Gli elementi che compongono una preferenza sono:

- **Insegnamento**;
- **Sede**: Scuola/Comune/Distretto;
- **Tipo contratto**: annuale, fino al termine delle attività didattiche, su spezzone orario;
- **Tipo cattedra**: esterna stesso comune, esterna altro comune;
- **Tipo posto** (solo per la scuola dell'infanzia e primaria);
- **Tipo scuola**.

La schermata che il sistema prospetta è la seguente in cui è possibile indicare:

- **Insegnamento**  $\rightarrow$  sono presenti gli insegnamenti selezionabili per i quali l'aspirante può presentare domanda ai fini della procedura straordinaria di nomina in ruolo;
- **Tipo preferenza** (SEDE) → può scegliere fra **Scuola**, **Comune**, **Distretto**

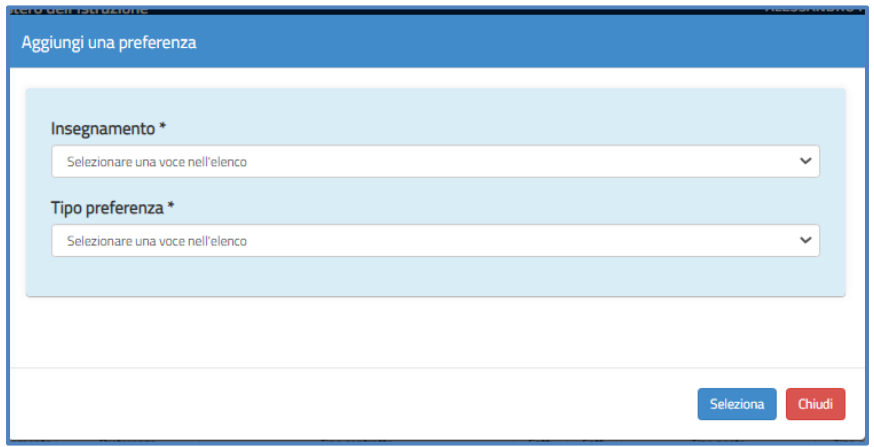

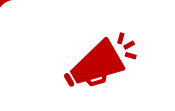

**Si precisa che scegliendo un distretto saranno incluse tutte le scuole del distretto, anche le sedi isolane se presenti.** 

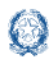

#### Informatizzazione nomine Supplenze

#### **SCUOLA**

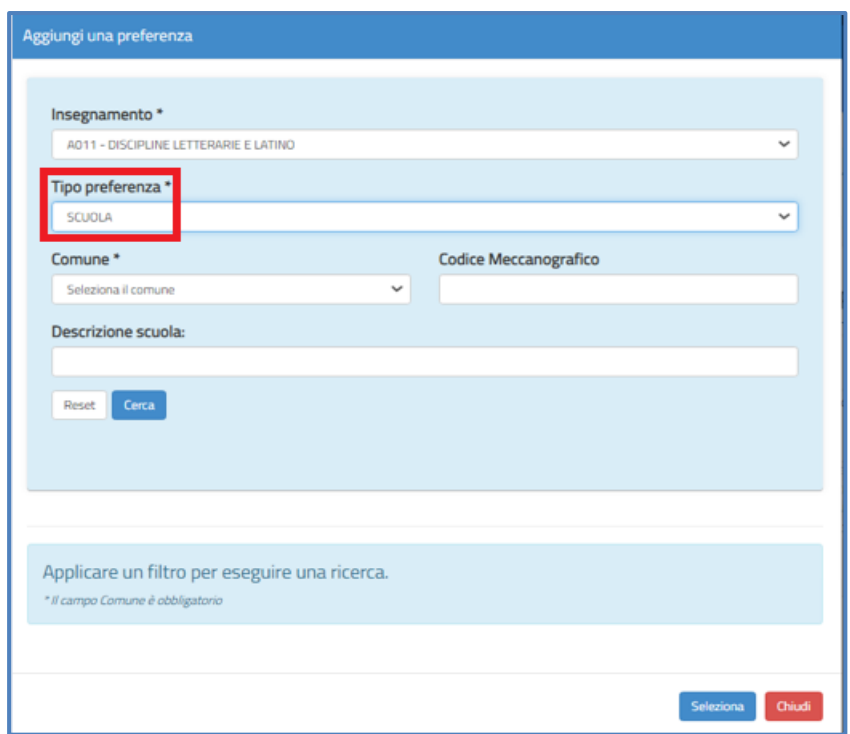

Nel caso in cui l'aspirante selezioni "Scuola" deve indicare le seguenti ulteriori informazioni, prima di avviare la ricerca:

- **Comune**, campo obbligatorio da selezionare dal menù a tendina contenente la lista dei comuni appartenenti alla provincia per la quale l'aspirante presenta la domanda;
- **Codice Meccanografico** della scuola, facoltativo;
- **Descrizione della scuola**, facoltativo

In fondo alla sezione di ricerca sono a disposizione i tasti:

- "**Reset**" per rimuovere tutti i filtri di ricerca e poterne indicare di nuovi;
- "**Cerca**" per avviare la ricerca.

Alla selezione del pulsante "**Cerca**" il sistema propone la lista delle scuole **sedi di organico**, attive, in base ai filtri di ricerca indicati.

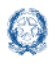

**Si precisa che le sedi di organico sono quelle su cui l'insegnamento è previsto, indipendentemente dalla presenza di posti effettivamente disponibili. Dalla lista ottenuta l'aspirante procede quindi alla selezione della** 

**scuola di interesse.**

**Dalla lista ottenuta l'aspirante procede quindi alla selezione della scuola di interesse**.

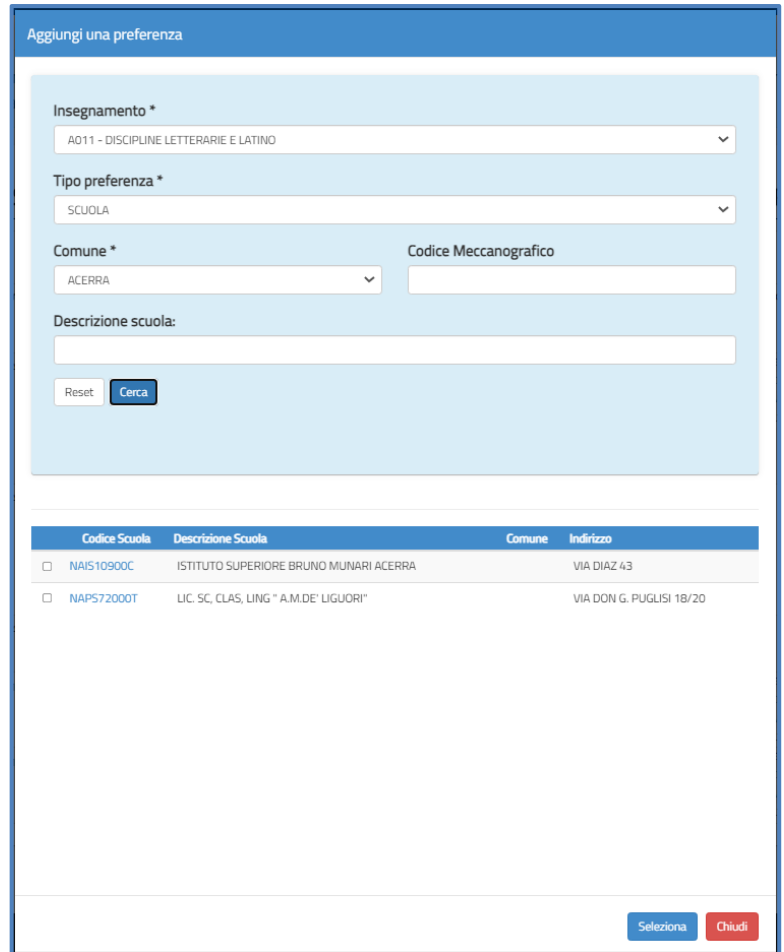

Scegliendo il tasto "**Seleziona**" riportato in basso a destra, il sistema **salva la preferenza** e torna alla schermata precedente.

Selezionando il tasto in basso a destra "**Chiudi**" il sistema torna alla schermata precedente, **senza effettuare alcuna selezione**.

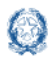

#### Informatizzazione nomine Supplenze

#### **COMUNE**

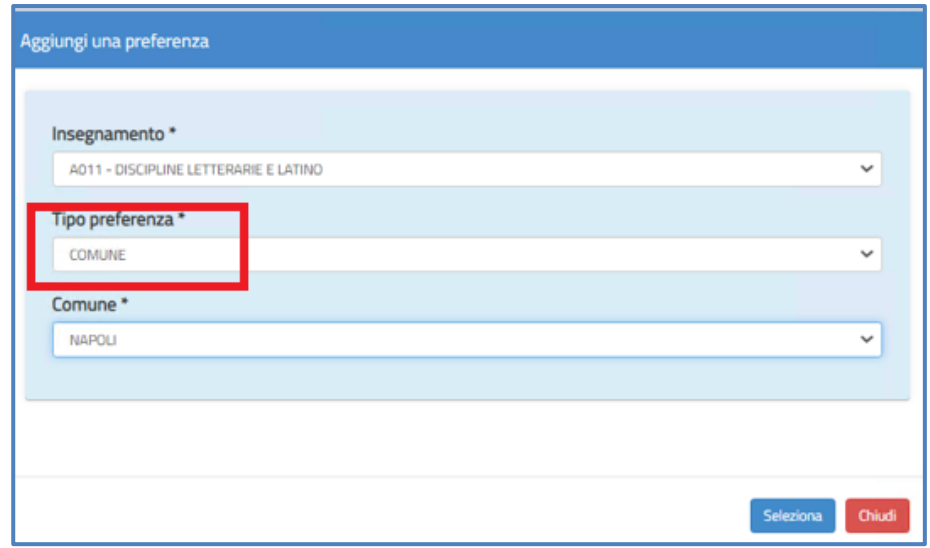

Per la ricerca delle preferenze di **tipo Comune** occorre selezionare come "**Tipo preferenza**" il **Comune** ed è quindi necessario specificare il **comune prescelto** nel campo "Comune".

Una volta ottenuto il codice del comune di interesse, scegliendo il tasto "**Seleziona**" riportato in basso a destra, il sistema **salva** la **preferenza** e torna alla schermata precedente.

Selezionando il tasto in basso a destra "**Chiudi**" il sistema torna alla schermata precedente **senza effettuare alcuna selezione**.

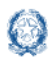

#### Informatizzazione nomine Supplenze

#### **DISTRETTO**

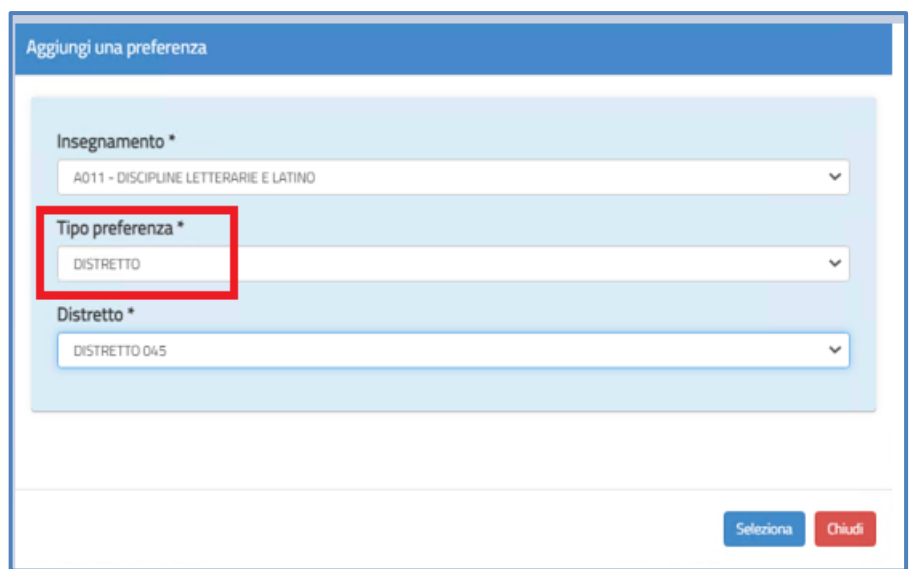

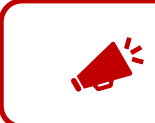

**Si precisa che scegliendo un distretto saranno incluse tutte le scuole del distretto, anche le sedi isolane se presenti.** 

Inserendo come "**Tipo preferenza**" il **Distretto** è necessario **specificare** il **distretto** prescelto nel campo "Distretto".

Scegliendo il tasto "**Seleziona**" riportato in basso a destra, il sistema **salva** la **preferenza** e torna alla schermata precedente.

Selezionando il tasto in basso a destra "**Chiudi**" il sistema torna alla schermata **senza effettuare alcuna selezione**.

Dopo aver scelto tra Insegnamento e Tipo preferenza (Scuola, Comune, Distretto), selezionando il tasto in basso a destra "**Seleziona**" le informazioni selezionate vengono riportate nella schermata "**Espressione preferenze supplenze annuali finalizzate alla nomina in ruolo**".

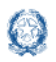

#### Informatizzazione nomine Supplenze

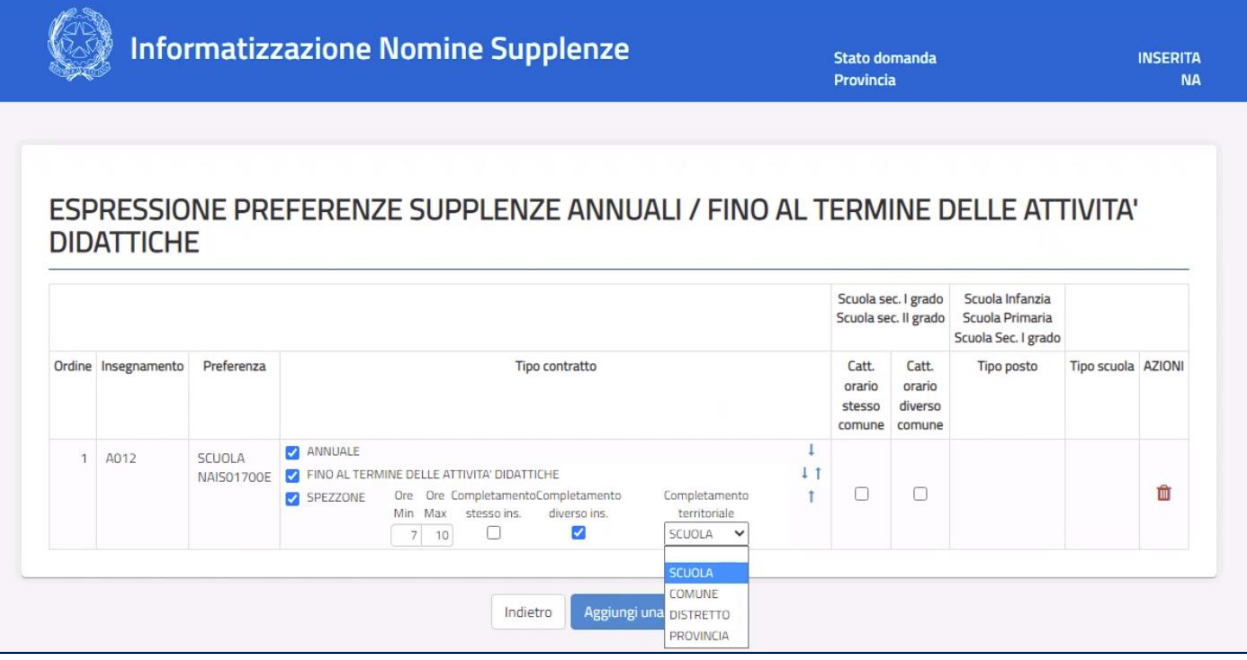

Nella schermata "**Espressione preferenze supplenze annuali/fino al termine delle attività didattiche" è possibile**:

- selezionare attraverso i check <sup>d</sup> le informazioni di interesse
- esprimere **l'ordine di gradimento del Tipo Posto** all'interno di ogni singola riga, mediante le freccette
- modificare **l'ordine di gradimento delle informazioni contenute nell'intera riga** mediante le frecce poste sotto la colonna Azioni

**eliminare il record mediante** l'icona del cestino **della presente nella colonna Azioni.** 

Nel caso in cui vengano inserite **preferenze** che richiedano il **possesso** di uno specifico **titolo** è necessario inserire quel titolo nella sezione "**Insegnamenti**".

Nel caso vengano scelti gli **insegnamenti ma non i relativi titoli**, il sistema effettua un controllo e prospetta un apposito **messaggio.**

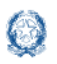

Se viene selezionato come preferenza il "**Comune**" o "**Distretto**", cioè una preferenza sintetica, nella colonna "**Tipo scuola**" è **possibile** inserire un **check** su **Ospedaliera**, **Carceraria**, **Serale**, **Adulti**.

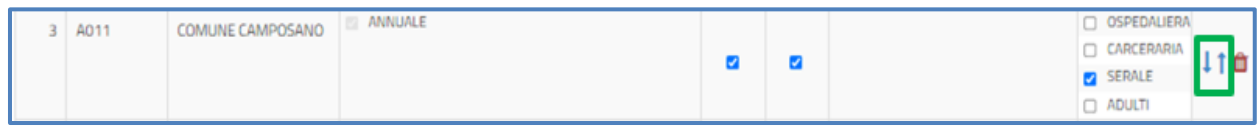

- **L'aspirante non concorrerà alla nomina sulle tipologie non selezionate.**
- **Per maggiori informazioni sulla compilazione di questa schermata si rimanda al documento Supplenze 2022-23: Focus sulla scelta delle preferenze, disponibile, insieme alla presente guida, nello spazio web dedicato alle Supplenze, nella sezione specifica "Informazioni utili".**

### **6.5 Tipo contratto**

In questa sezione l'aspirante deve scegliere la tipologia di contratto fra le seguenti:

- **Annuale**;
- **Fino al termine delle attività didattiche**;
- **Spezzone orario**.

Nel caso l'aspirante selezioni **Spezzone orario**, deve **indicare obbligatoriamente** il numero **minimo** e il numero **massimo** delle ore in cui tale spezzone ricade in base all'ordine di gradimento.

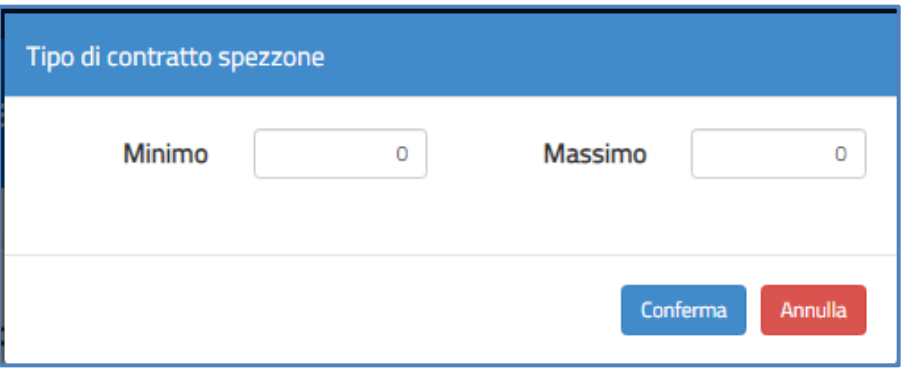

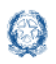

- per l'insegnamento nella **scuola dell'infanzia**:
	- o il numero minimo di ore indicato non deve essere inferiore a 7;
	- o il numero massimo di ore non deve essere superiore a 24.
- per l'insegnamento nella **scuola primaria**:
	- o il numero minimo di ore indicato non deve essere inferiore a 7;
	- o il numero massimo di ore non deve essere superiore a 23.
- per l'insegnamento nella **scuola secondaria di I e di II grado**
	- o il numero minimo di ore indicato non deve essere inferiore a 7;
	- o il numero massimo di ore non deve essere superiore a 17.

Sempre nel caso in cui l'aspirante selezioni il tipo contratto **Spezzone orario** ha la possibilità di indicare se:

- sia disposto ad **accettare** l'eventuale **completamento** con **altri spezzoni** sulla **stessa classe di concorso o su classe di concorso diversa**;
- numero **minimo** di ore;
- numero **massimo** di ore;
- **completamento** sullo **stesso insegnamento**;
- **completamento** su **diverso insegnamento**;
- **completamento territoriale**: Scuola, Comune, Distretto o Provincia

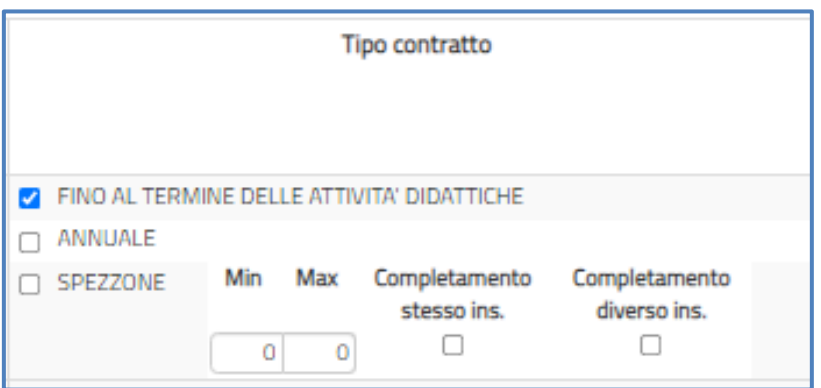

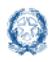

Informatizzazione nomine Supplenze

#### **NOTA BENE**

In relazione al **completamento territoriale**, la procedura automatica di **assegnazione** provvederà a **cercare tra le altre preferenze espresse** il **completamento** che **potrebbe essere assegnato** in funzione della scelta effettuata (**se risultasse disponibile un completamento, ad esempio su una Scuola, e tale Scuola non fosse presente tra le preferenze espresse e con l'indicazione del completamento, questo non sarebbe assegnato**).

L'aspirante deve selezionare **almeno un tipo di contratto**. Nel caso in cui scelga più tipi di contratto, **ha la possibilità di ordinarli** in base al proprio gradimento, utilizzando le apposite frecce.

Può mettere un **check<sup>a</sup>** su "**Completamento stesso insegnamento**" oppure "**Completamento diverso insegnamento**".

Per esempio nel caso di aspirante incluso in più graduatorie di scuola secondaria, se esprime la volontà di accettare uno spezzone sullo stesso insegnamento, l'eventuale completamento sarà attribuito sulla stessa classe di concorso a cui si riferisce la preferenza in esame.

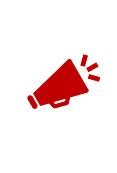

**Nel caso di selezione della voce Completamento diverso insegnamento l'aspirante potrà ricevere proposte di contratto esclusivamente su spezzoni orario che si completano con gli insegnamenti in cui l'aspirante risulta incluso.**

### **6.6 Titoli di riserva**

In questa sezione l'aspirante che ne sia in possesso può **visualizzare** i **titoli** di cui alla **Legge n. 68/1992**.

**Questa schermata viene resa disponibile solo se l'aspirante possiede almeno un** 

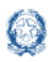

#### Informatizzazione nomine Supplenze

#### **titolo di riserva**.

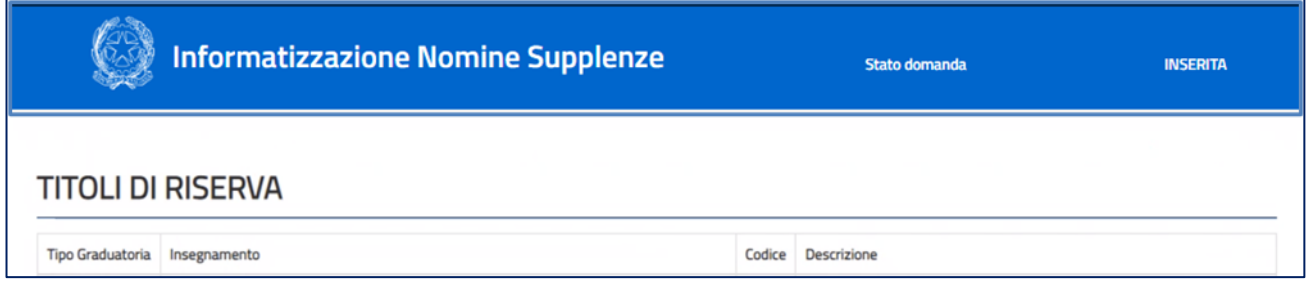

### **6.7 Precedenze di cui alla Legge 104 del 5 febbraio 1992**

Tale sezione **non è obbligatoria**. L'aspirante può indicare un **eventuale diritto** per la **legge 104/92**.

Tra le azioni disponibili è possibile scegliere la modalità "**Inserisci**". Una volta **indicata** la presenza del **riconoscimento** della **L.104/92** , **tutti gli elementi relativi a tale sezione sono obbligatori**.

L'aspirante può procedere ad **allegare** alla domanda un **unico documento** in formato **PDF** o **se necessario** può creare una **cartella compressa** (**.zip**) contenente tutti i documenti necessari.

Nel caso si voglia **sostituire** il **documento** allegato **è necessario caricarne un altro in sostituzione**.

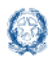

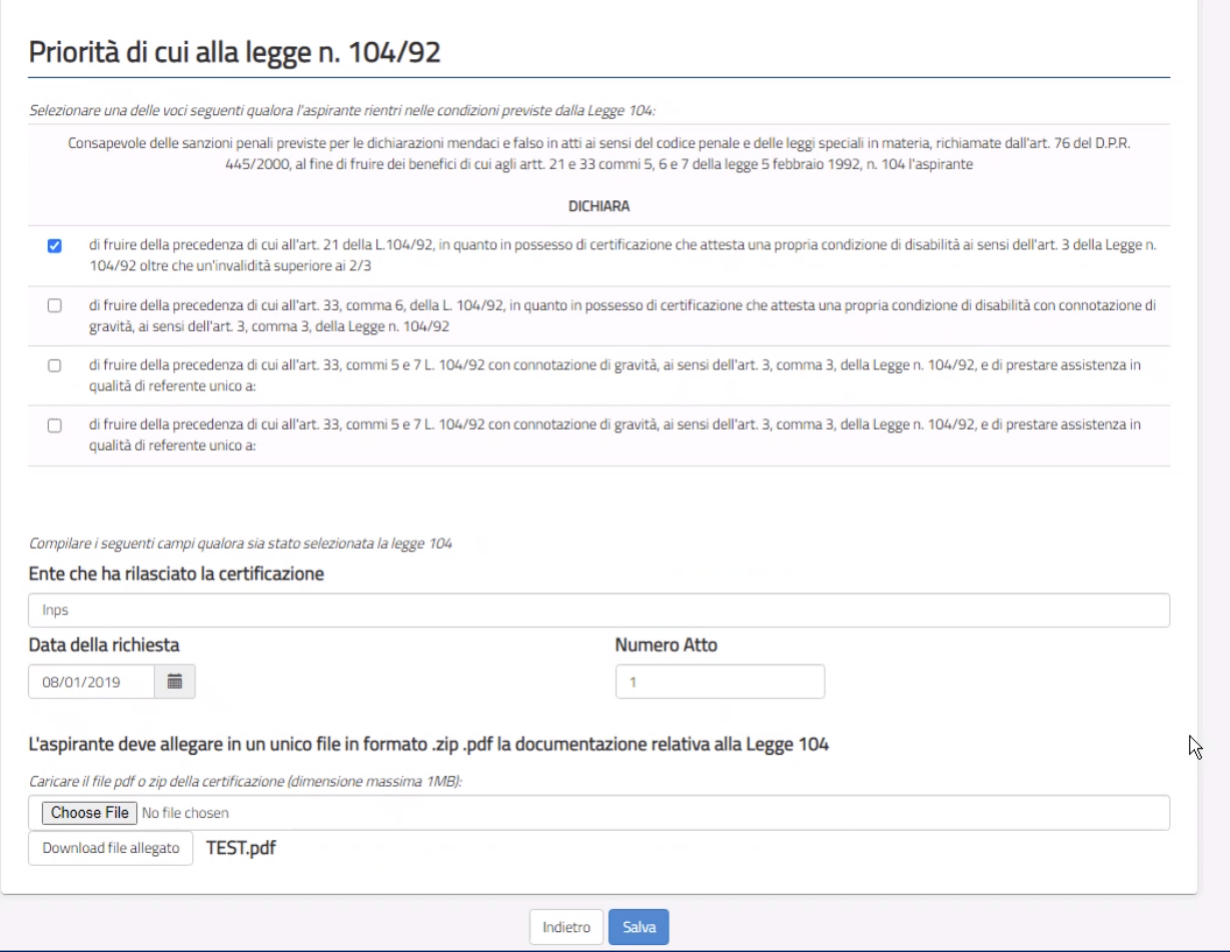

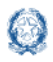

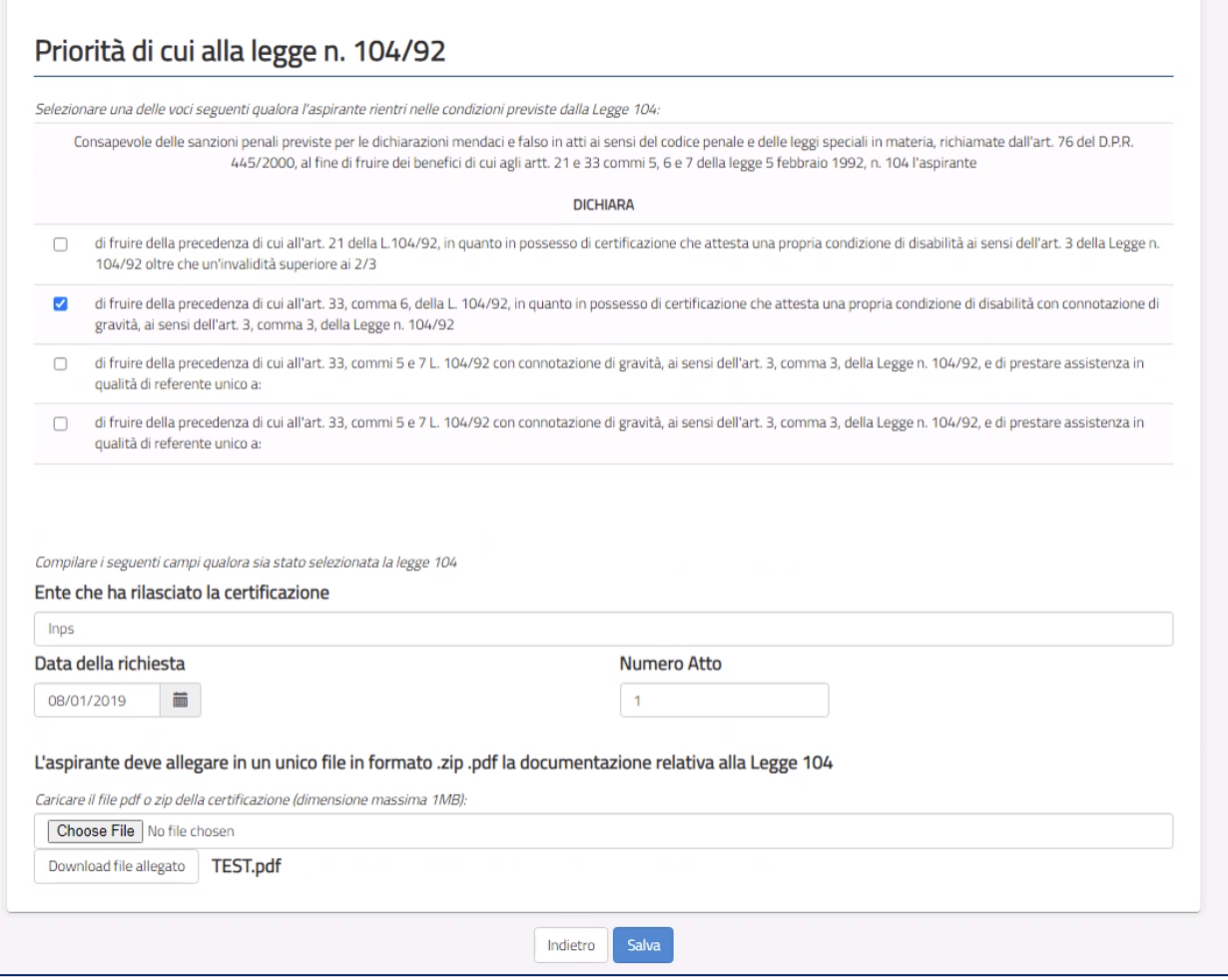

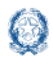

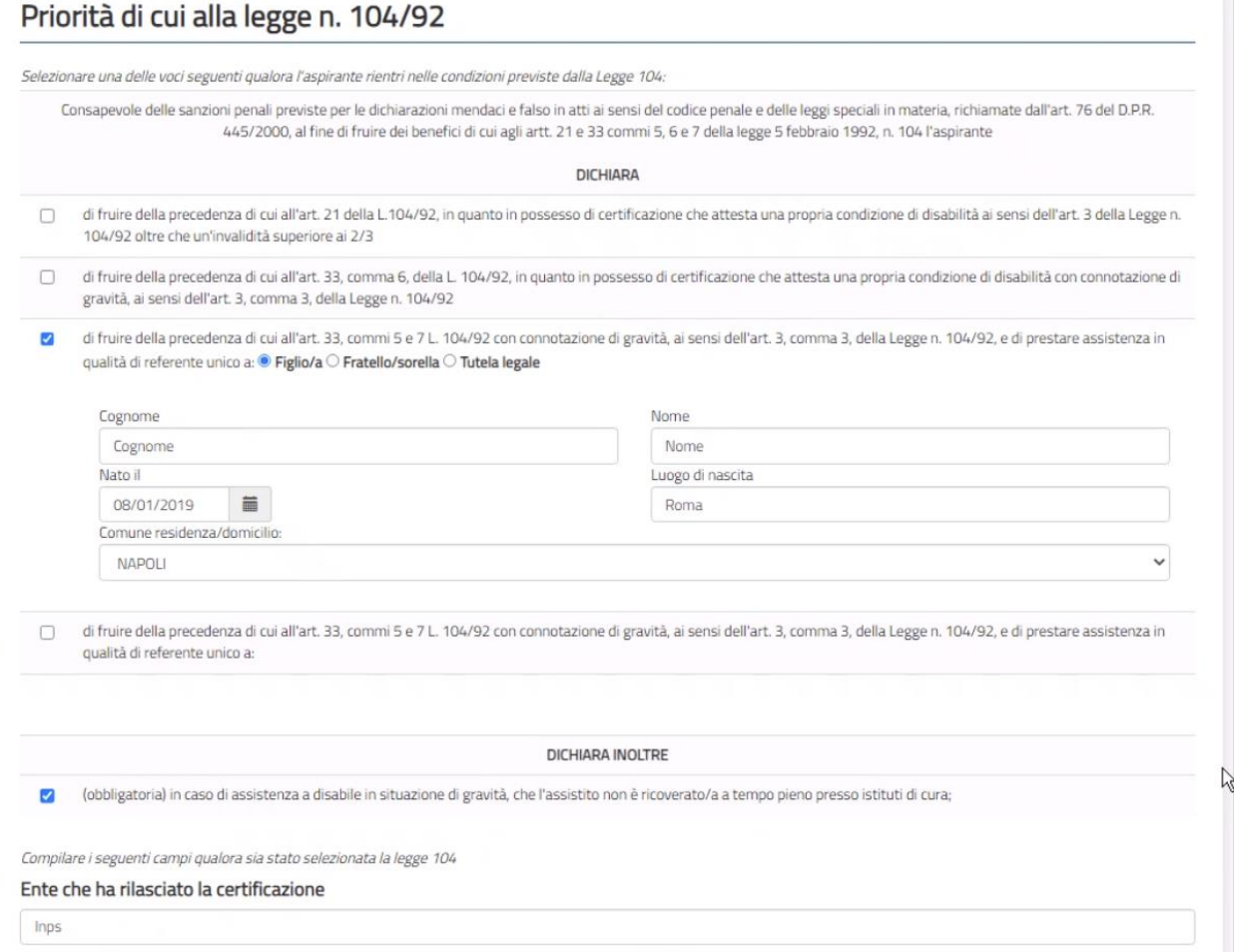

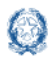

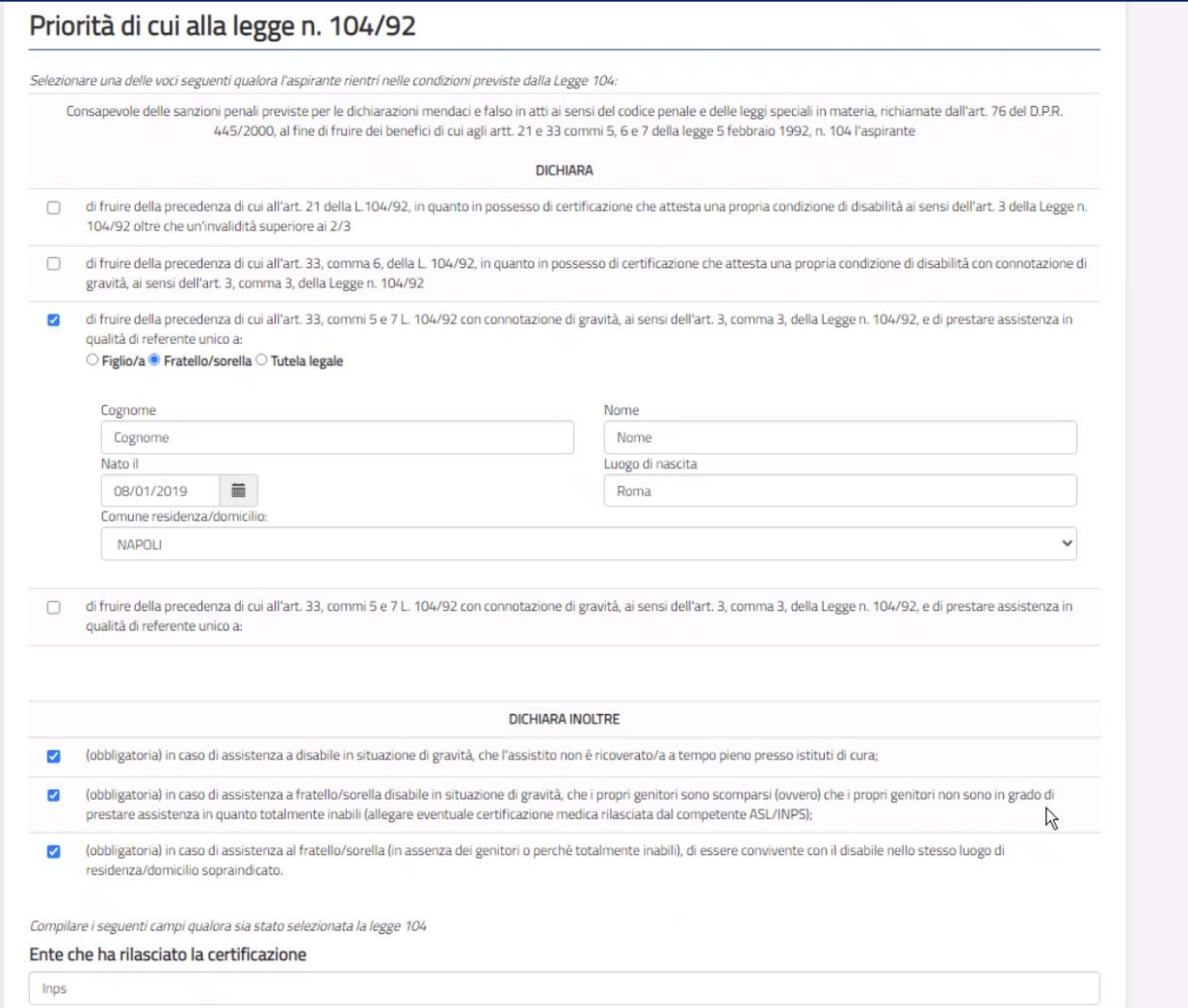

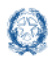

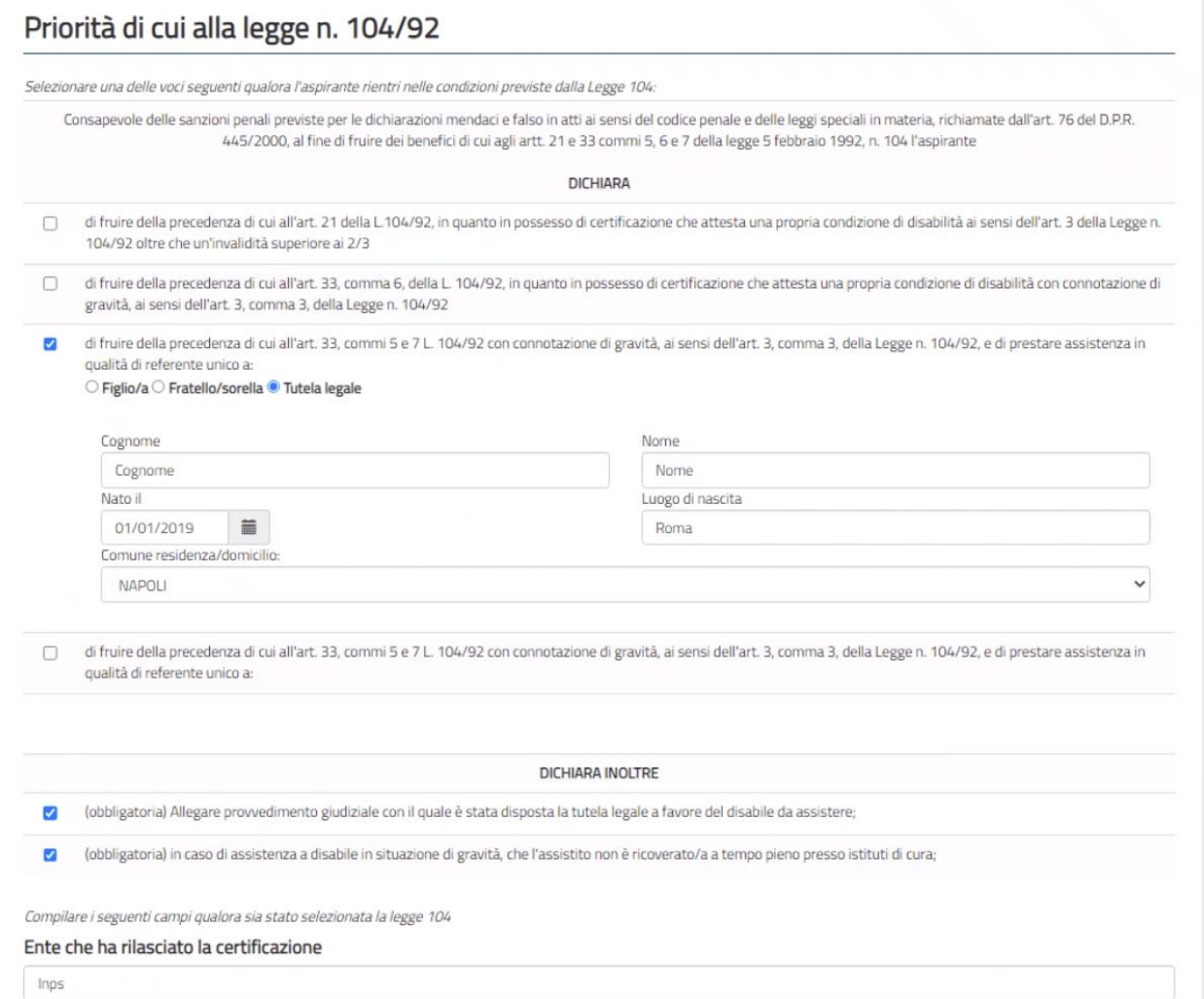

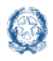

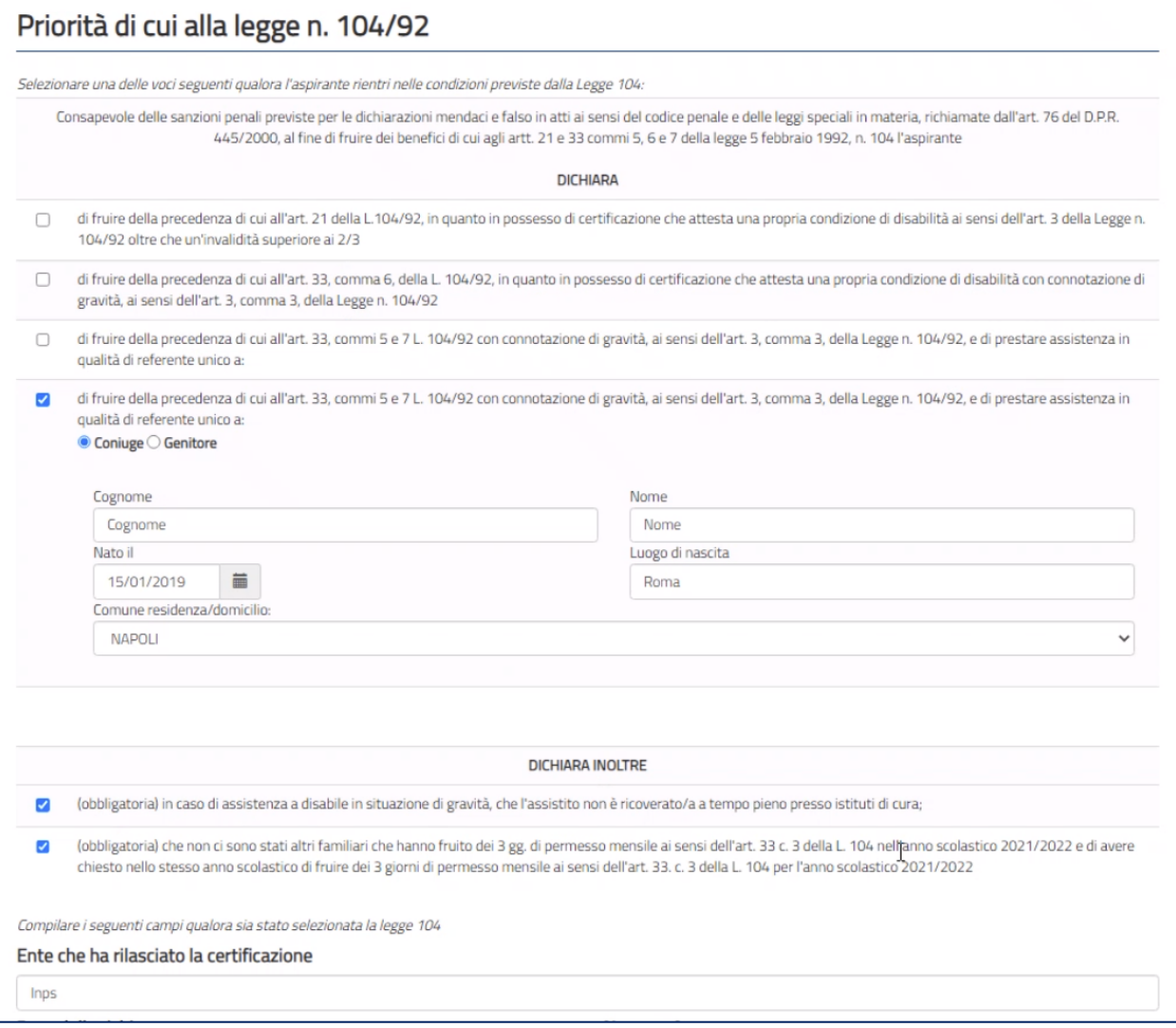

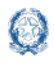

#### Informatizzazione nomine Supplenze

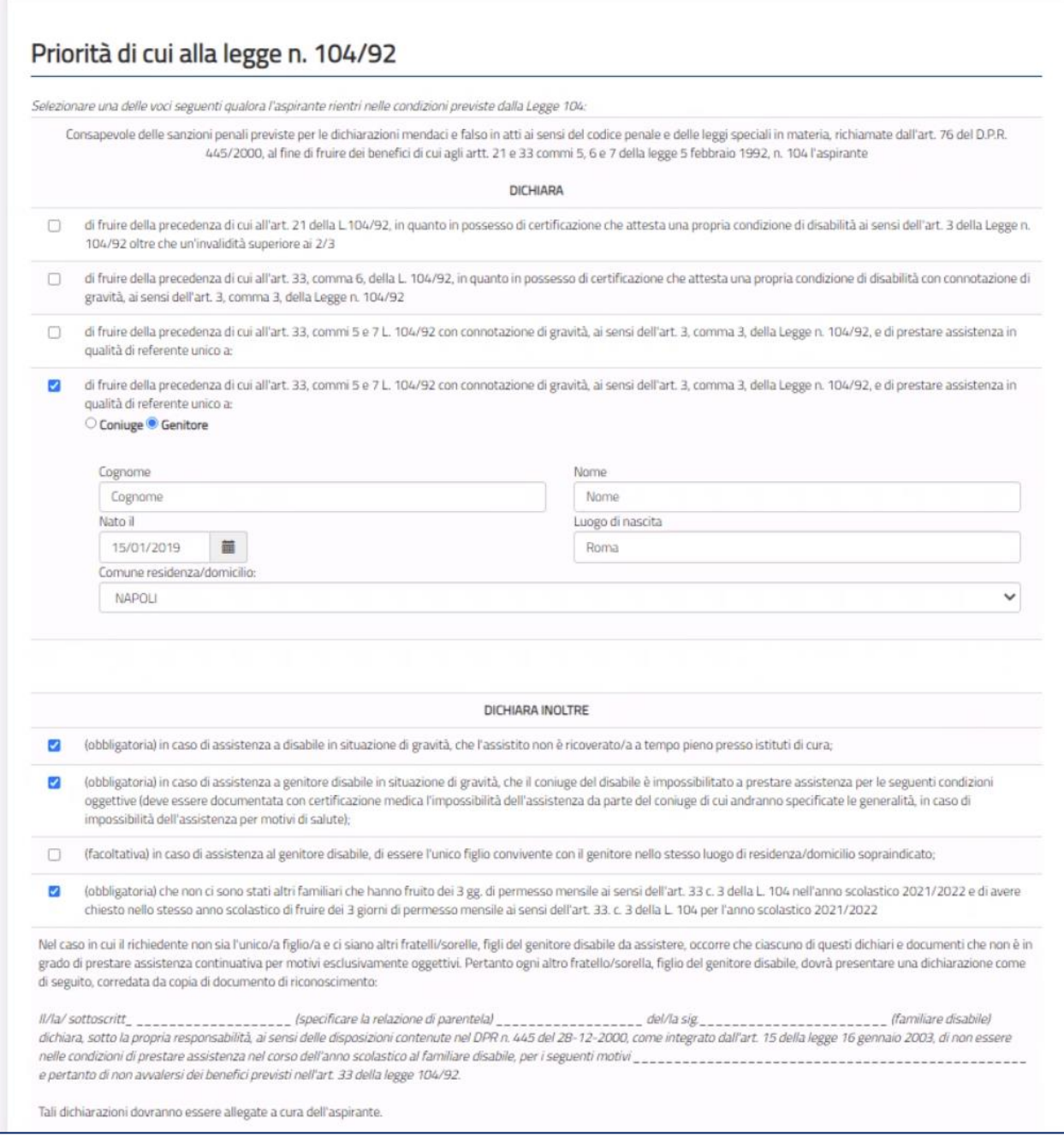

**Scegliendo** la **sezione** relativa alla precedenza di cui **all'***articolo 21 e all'articolo 33,* 

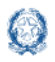

*comma 6 della Legge 104* l'aspirante deve **indicare** il **comune** di **residenza in cui tale precedenza si deve operare e compilare la parte in basso della schermata**.

### **6.8 Inoltro domanda**

**È possibile effettuare l'inoltro solo se l'aspirante ha compilato tutte le sezioni**.

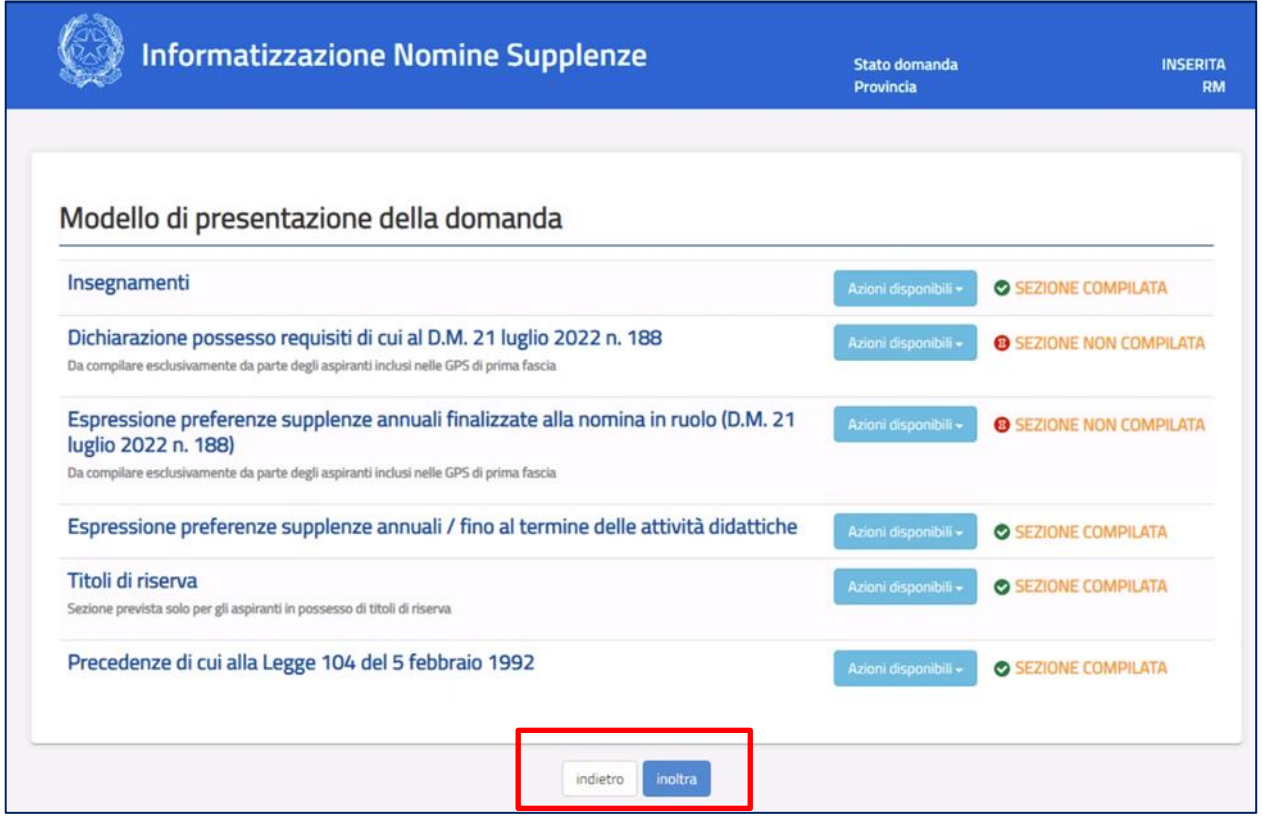

Selezionando il tasto "**Inoltra**" riportato in basso a destra, **la funzione chiede di esprimere il consenso per il trattamento dei dati personali con il tasto**  "**Conferma**".

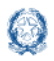

#### Informatizzazione nomine Supplenze

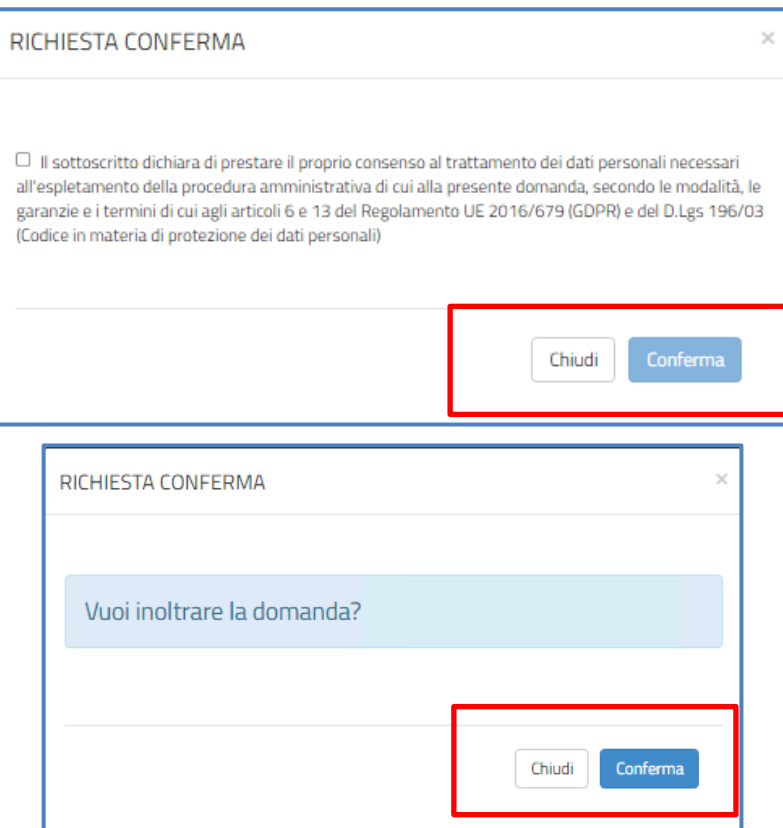

Selezionando il tasto "**Conferma**" riportato in basso a destra, lo stato della domanda diventa **INOLTRATA**.

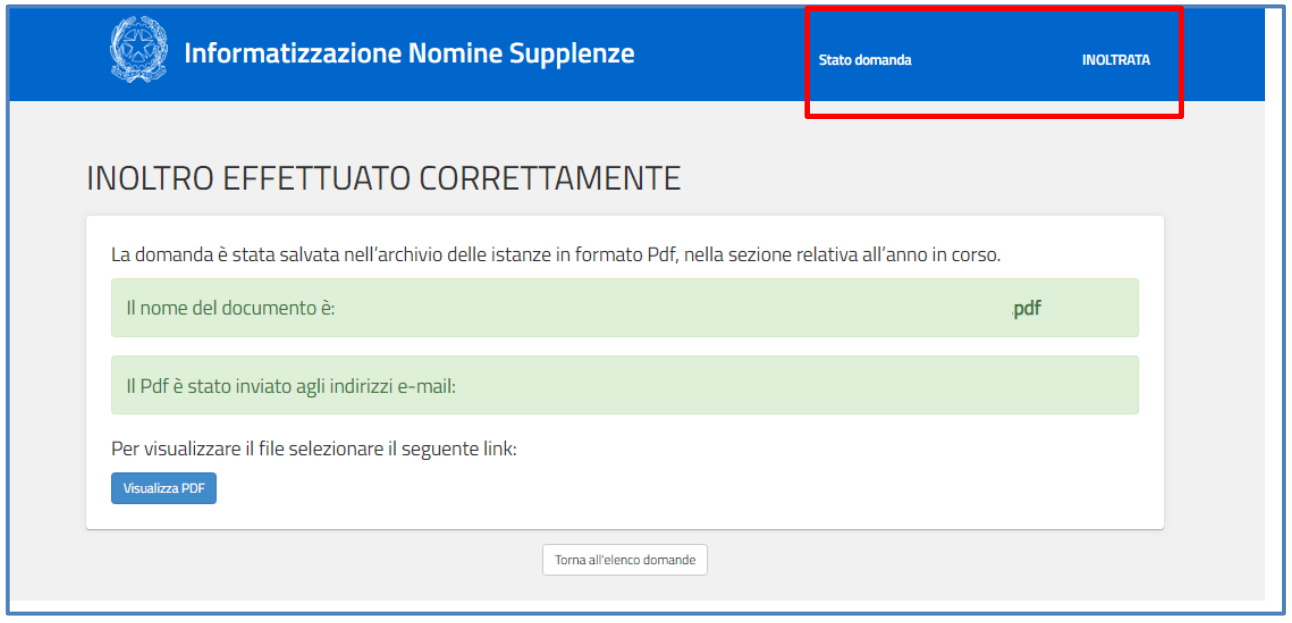

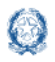

Informatizzazione nomine Supplenze

Il sistema assegna un **numero di protocollo** alla **domanda** e permette di **visualizzare** i **dati** della domanda in formato **PDF**.

Il **PDF** viene **spedito** tramite **e-mail** all'indirizzo di posta dell'aspirante che ha effettuato l'operazione e **archiviato** nella sezione **Archivio personale**, del **portale** delle **Istanze OnLine**.

La funzione prospetta la schermata **Inoltro effettuato correttamente**

Selezionando il tasto in basso a sinistra "**Visualizza PDF**" è possibile visualizzare il documento in formato pdf.

Selezionando il tasto in basso "**Torna all'elenco domande**" si torna alla schermata "**Elenco domande**".

**Nel caso la domanda sia stata "Inoltrata" l'aspirante può procedere ad una eventuale modifica dei dati solo annullando l'inoltro**.

Tornando alla schermata "**Elenco Domande**", l'utente può proseguire con **l'inserimento** di **altre domande**.

Dopo l'inoltro della domanda, l'aspirante **può modificare** i dati inseriti solo previo **annullamento dell'inoltro**.

Una volta modificati i dati, è necessario provvedere a un **nuovo inoltro**.

#### **NOTA BENE**

- $\triangle$  La procedura di presentazione della domanda è completata correttamente solo se la domanda viene **INOLTRATA**. Le domande inserite nel sistema, ma **non inoltrate non verranno considerate valide**.
- In caso di annullamento dell'Inoltro, il nuovo inoltro deve avvenire **entro la data indicata come termine ultimo** per la presentazione delle domande.